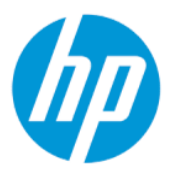

Manual do Utilizador

#### RESUMO

Este manual fornece informações sobre componentes, configuração do computador, cópias de segurança e muito mais.

## Informação jurídicas

© Copyright 2022 HP Development Company, L.P.

AMD é uma marca comercial da Advanced Micro Devices, Inc. Linux® é uma marca registada de Linus Torvalds nos EUA e noutros países. Microsoft e Windows são marcas registadas ou marcas comerciais da Microsoft Corporation nos EUA e/ou noutros países. NVIDIA é uma marca comercial ou marca registada da NVIDIA Corporation nos EUA e noutros países. Red Hat Enterprise Linux é uma marca comercial da Red Hat, Inc. nos EUA e noutros países. USB Type-C® é uma marca registada do USB Implementers Forum. DisplayPort™, o logótipo DisplayPort™ e VESA são marcas comerciais pertencentes à Video Electronics Standards Association (VESA) nos EUA e noutros países.

As informações contidas neste documento estão sujeitas a alteração sem aviso prévio. As únicas garantias para os produtos e serviços da HP estão definidas nas declarações de garantia expressa que acompanham esses produtos e serviços. Nenhuma declaração constante neste documento deverá ser interpretada como constituindo uma garantia adicional. A HP não se responsabiliza por quaisquer erros técnicos ou editoriais ou omissões contidos no presente documento.

Primeira edição: janeiro de 2022

Número de publicação do documento: N02515-131

#### Aviso do produto

Este manual descreve as funcionalidades comuns à maioria dos produtos. Algumas funcionalidades podem não estar disponíveis no seu computador.

Não estão disponíveis todas as funcionalidades em todas as edições ou versões do Windows. Os sistemas poderão necessitar de hardware, controladores ou software atualizados e/ou adquiridos separadamente ou da atualização do BIOS para tirarem o máximo partido da funcionalidade do Windows. O Windows é atualizado automaticamente, estando esta funcionalidade sempre ativada. É necessário ter Internet de alta velocidade e uma conta Microsoft. Poderão ser aplicadas taxas de ISP e existir requisitos adicionais ao longo do tempo para as atualizações. Consulte [http://www.microsoft.com.](http://www.microsoft.com) Se o seu produto for enviado com o Windows no Modo S: o Windows no Modo S funciona exclusivamente com aplicações da Microsoft Store no Windows. Determinadas predefinições, funcionalidades e aplicações não podem ser alteradas. Alguns acessórios e aplicações compatíveis com o Windows poderão não funcionar (incluindo alguns antivírus, editores de PDF, utilitários de controladores e aplicações de acessibilidade) e o desempenho poderá variar, mesmo que saia do Modo S. Se mudar para o Windows, não poderá voltar para o Modo S. Saiba mais em Windows.com/SmodeFAQ.

Para aceder aos manuais do utilizador mais recentes, vá até<http://www.hp.com/support>e siga as instruções para localizar o seu produto. Em seguida, selecione Manuais.

#### Termos do software

Ao instalar, copiar, transferir ou utilizar de outro modo qualquer produto de software pré-instalado neste computador, concorda ficar sujeito aos termos deste Contrato de Licença de Utilizador Final (EULA) HP. No caso de não aceitar os termos desta licença, a sua única solução consiste em devolver todo o produto não utilizado (hardware e software) no prazo de 14 dias, para obter um reembolso completo de acordo com a política de reembolso do vendedor.

Para mais informações ou para solicitar um reembolso completo do preço de compra do computador, contacte o seu vendedor.

# Acerca deste manual

Este manual fornece informações básicas para a utilização e atualização deste produto.

- $\triangle$  AVISO! Indica uma situação perigosa que, se não for evitada, **pode** resultar em lesões graves ou morte.
- $\triangle$  CUIDADO: Indica uma situação perigosa que, se não for evitada **pode** resultar em lesões ligeiras ou moderadas.
- IMPORTANTE: Indica informações consideradas importantes, mas não associadas a perigo (por exemplo, mensagens relativas a danos materiais). Alerta o utilizador para o facto de que o incumprimento do procedimento exatamente como descrito pode resultar na perda de dados ou em danos no hardware ou software. Contém também informações essenciais para explicar um conceito ou para concluir uma tarefa.
- **NOTA:** Contém informações adicionais para destacar ou complementar pontos importantes no texto principal.
- $\Im S$ : SUGESTÃO: Fornece sugestões úteis para realizar uma tarefa.

# *<u>Índice</u>*

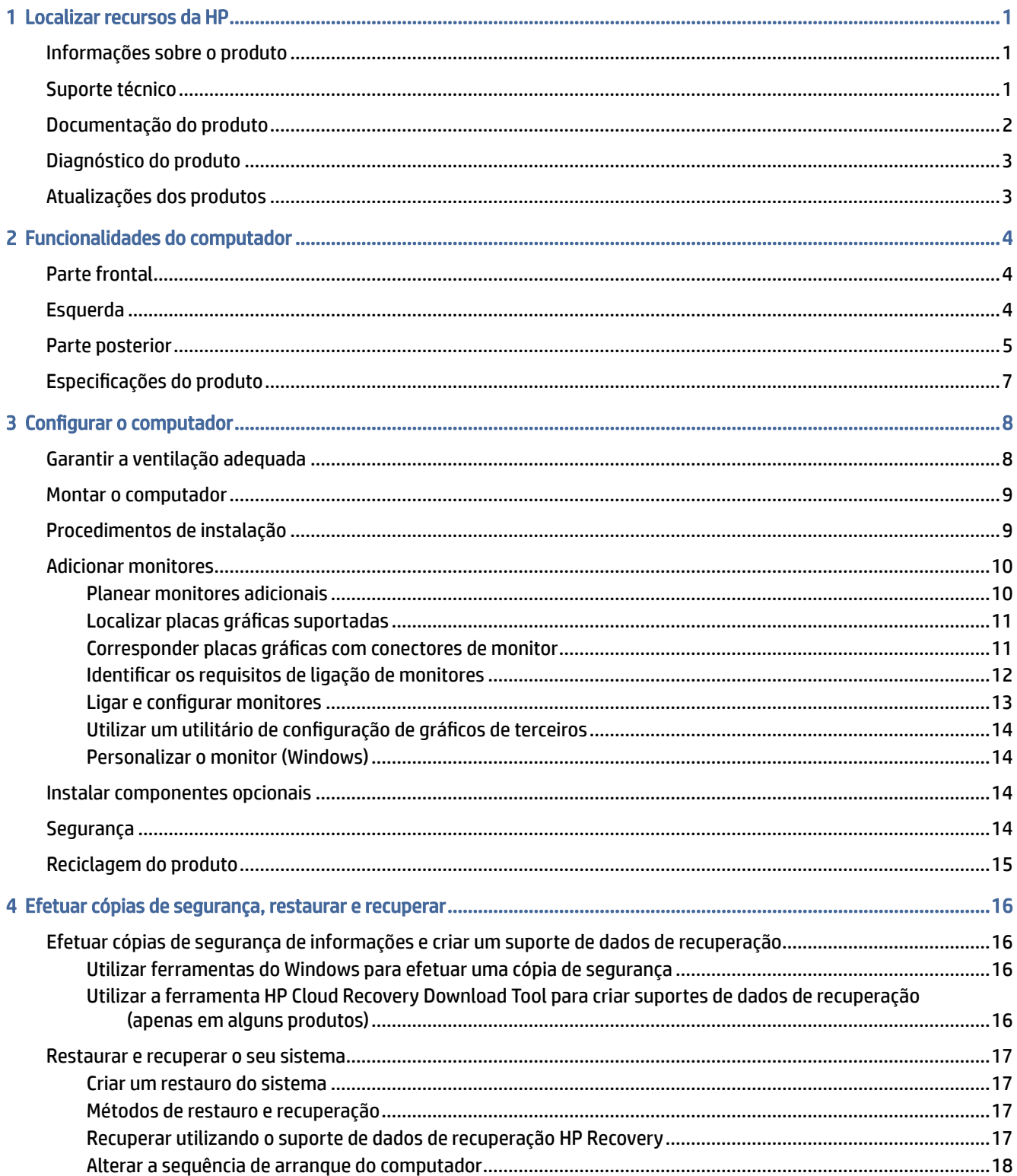

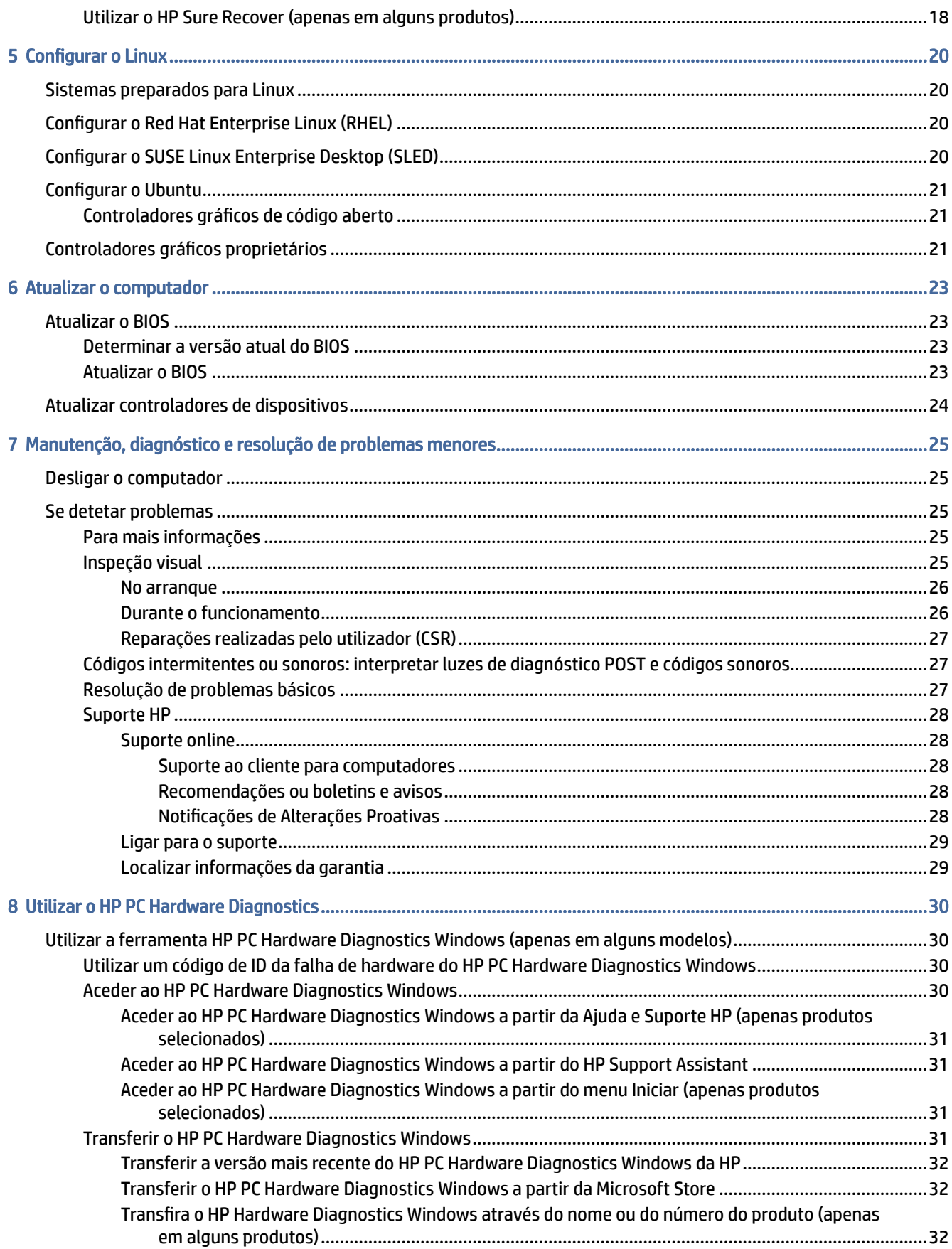

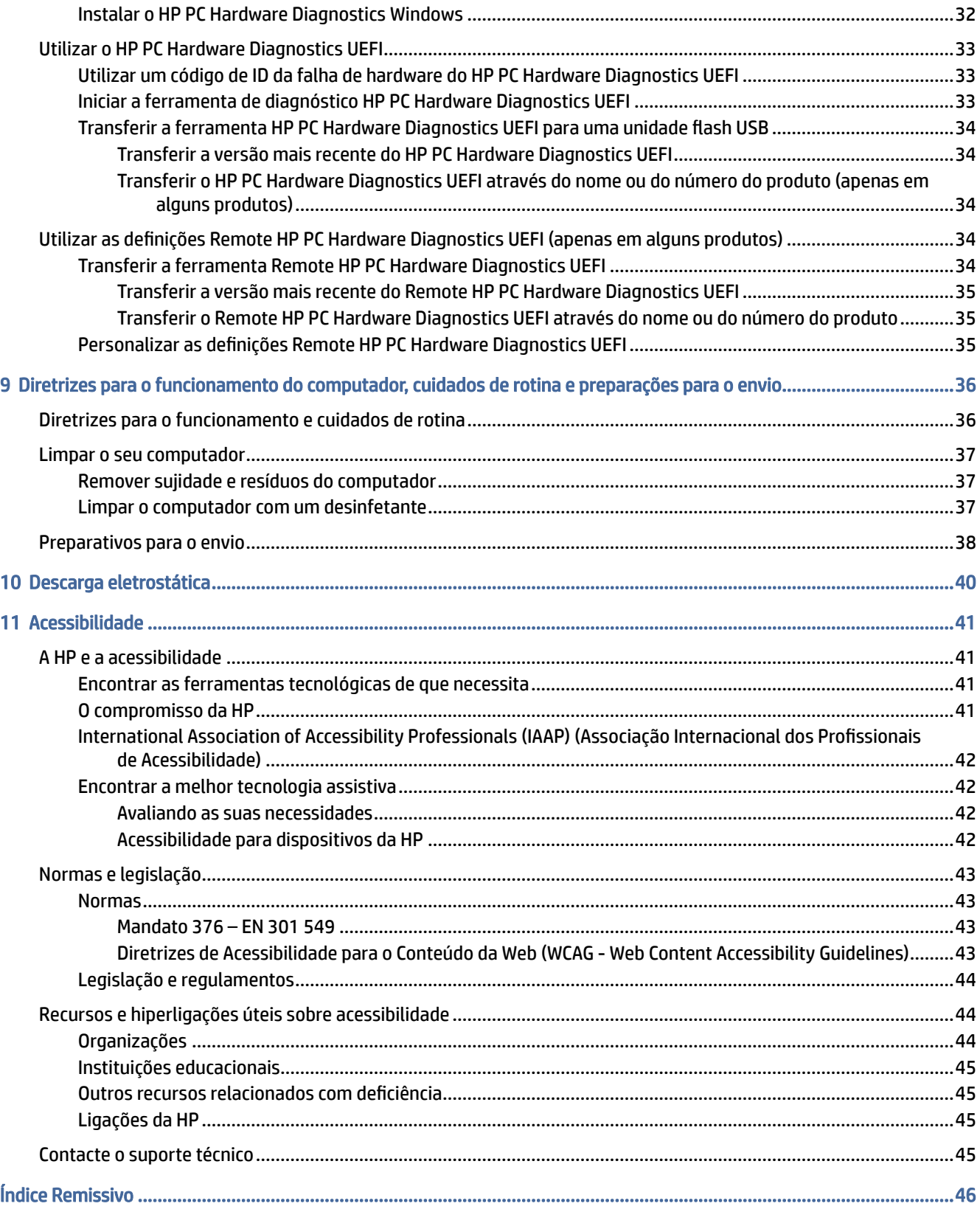

# <span id="page-6-0"></span>1 Localizar recursos da HP

Leia este capítulo para saber mais sobre onde encontrar recursos HP adicionais.

# Informações sobre o produto

Para localizar recursos que forneçam detalhes sobre o produto, informações de explicação e muito mais, utilize esta tabela.

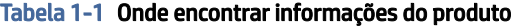

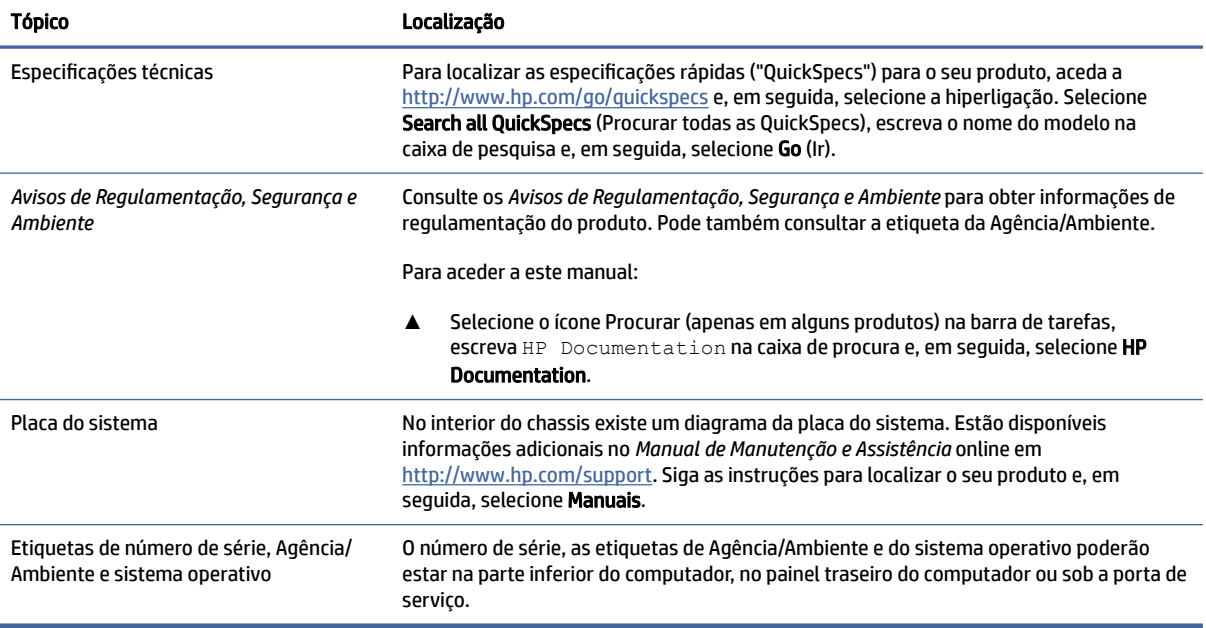

# Suporte técnico

Para localizar recursos que forneçam informações sobre suporte e garantia, consulte esta tabela.

| <b>Tópico</b>      | Localização                                              |
|--------------------|----------------------------------------------------------|
| Suporte do produto | Para obter suporte HP, vá até http://www.hp.com/support. |
|                    | Aqui pode aceder aos sequintes tipos de suporte:         |
|                    | Conversar online com um técnico da HP<br>$\bullet$       |
|                    | Números de telefone de suporte                           |

Tabela 1-2 Onde encontrar informações de suporte

<span id="page-7-0"></span>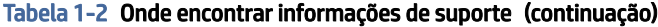

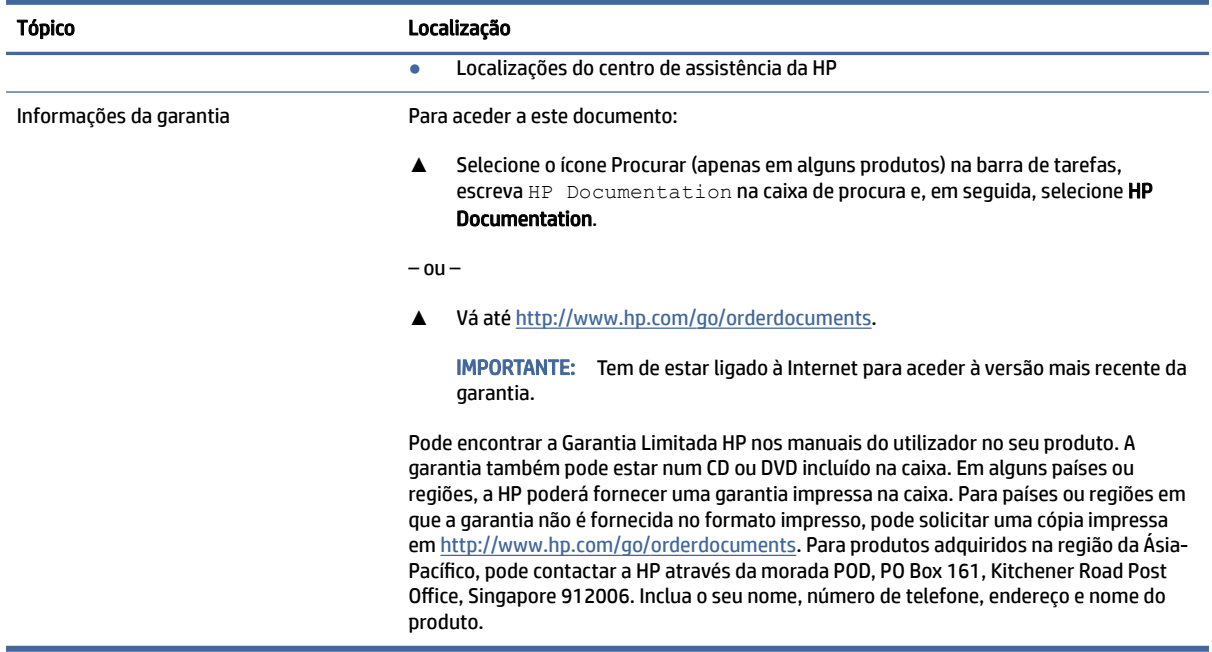

# Documentação do produto

Para localizar recursos que forneçam documentação do produto, consulte esta tabela.

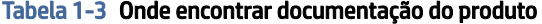

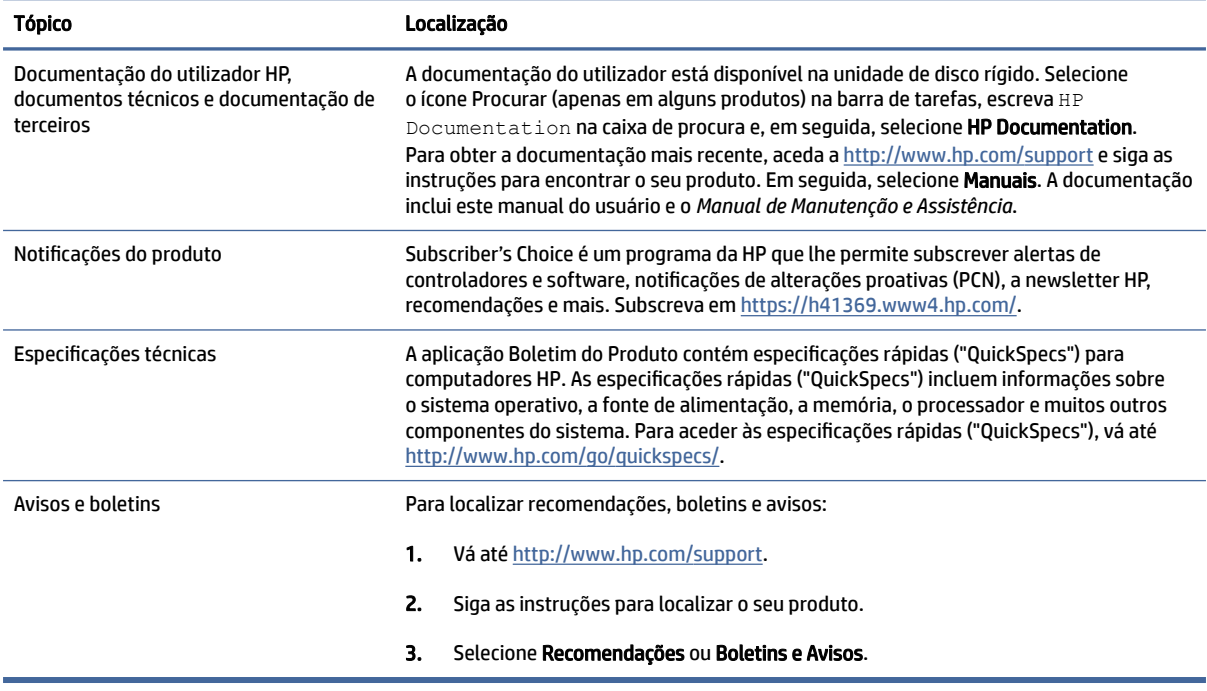

# <span id="page-8-0"></span>Diagnóstico do produto

Para localizar recursos que forneçam ferramentas de diagnóstico do produto, consulte esta tabela.

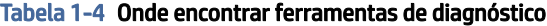

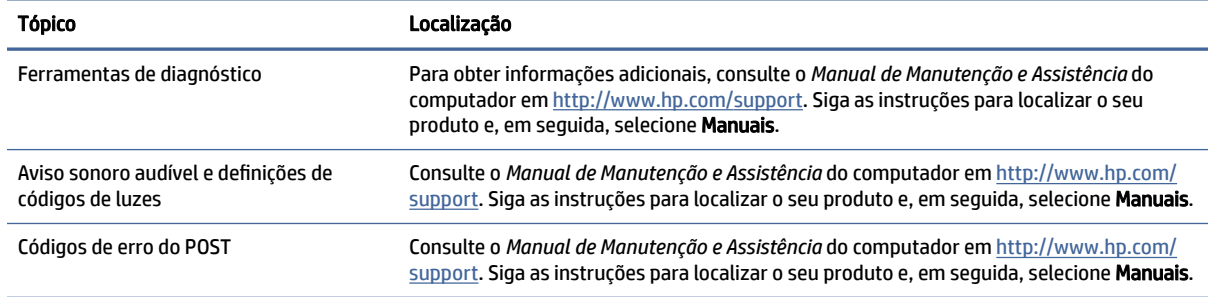

# Atualizações dos produtos

Para localizar recursos que forneçam atualizações dos produtos, consulte esta tabela.

#### Tabela 1-5 Onde encontrar atualizações do produto

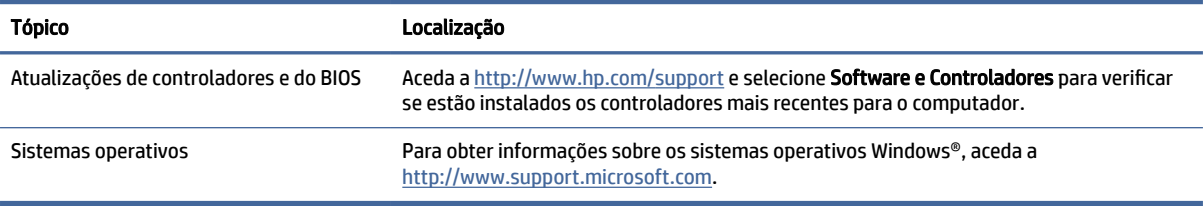

# <span id="page-9-0"></span>2 Funcionalidades do computador

Este capítulo fornece uma descrição geral dos recursos do seu computador.

# Parte frontal

Para identificar o componente do painel frontal, utilize esta ilustração e a tabela.

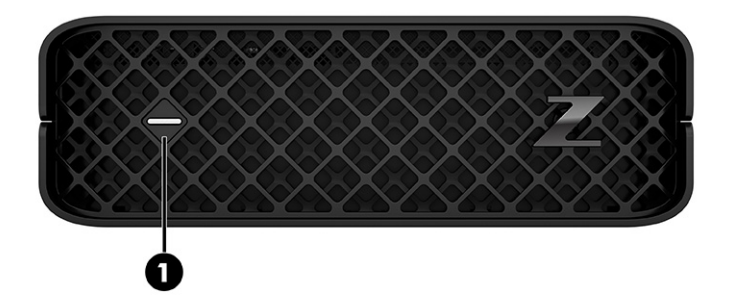

Tabela 2-1 Componente da parte frontal e descrição

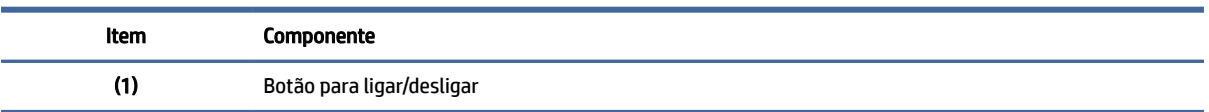

# Esquerda

Para identificar os componentes do painel esquerdo, utilize esta ilustração e a tabela.

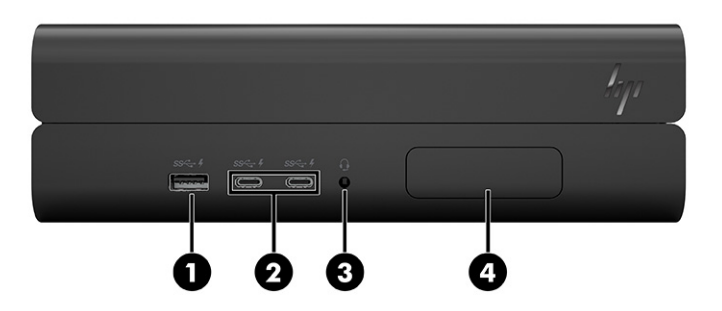

<span id="page-10-0"></span>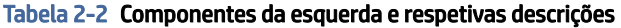

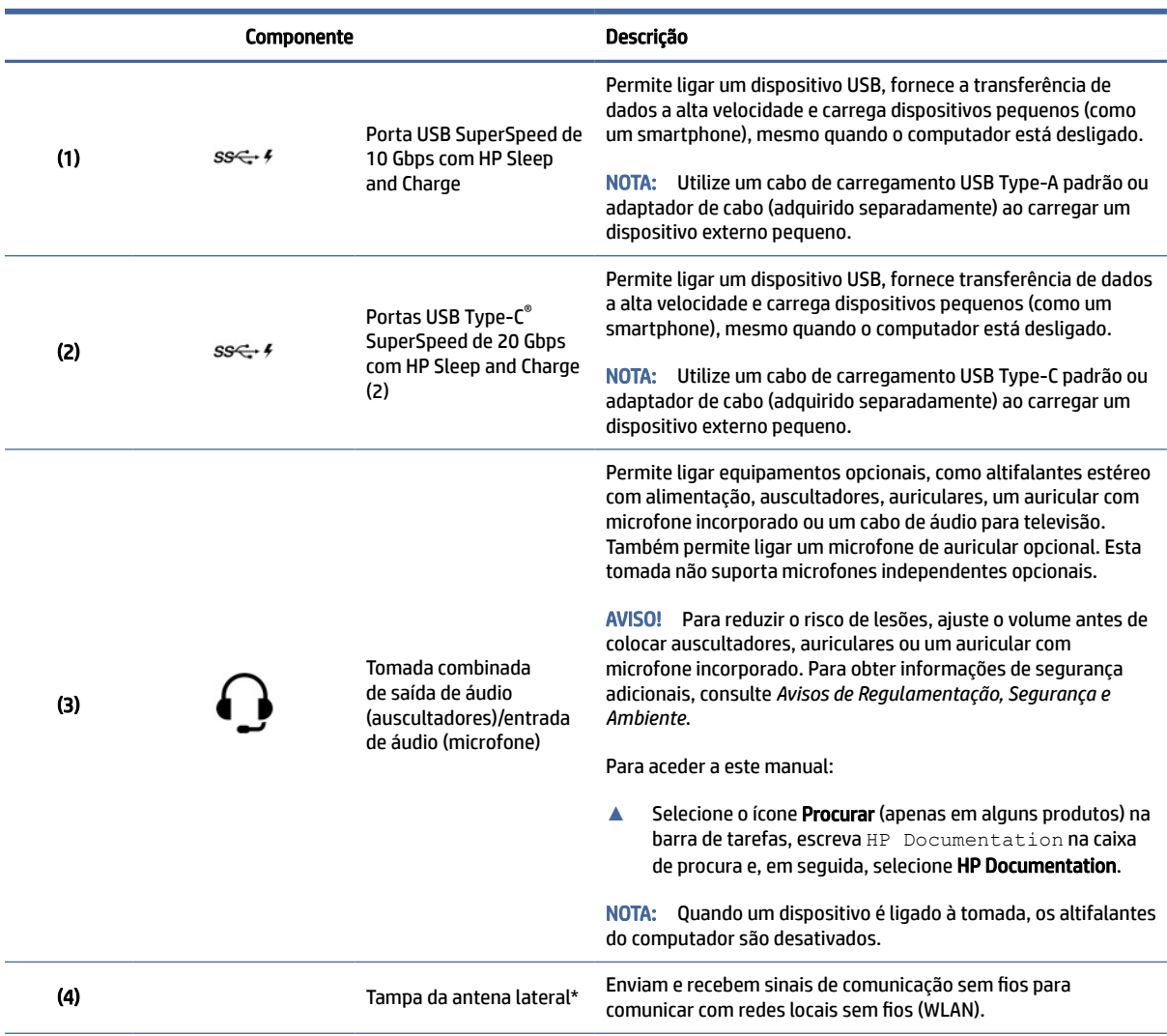

NOTA: \*As antenas não são visíveis do exterior do computador. Para uma transmissão ideal, mantenha desobstruídas as áreas imediatamente à volta das antenas.

Para ver os avisos de regulamentação sobre dispositivos sem fios, consulte a secção *Avisos de Regulamentação, Segurança e Ambiente* aplicável ao seu país ou região.

Para aceder a este manual:

**▲** Selecione o ícone Procurar (apenas em alguns produtos) na barra de tarefas, escreva HP Documentation na caixa de procura e, em seguida, selecione HP Documentation.

NOTA: As etiquetas dos conectores do painel esquerdo utilizam ícones e cores padrões da indústria.

# Parte posterior

Para identificar os componentes do painel traseiro, utilize esta ilustração e a tabela.

<span id="page-11-0"></span>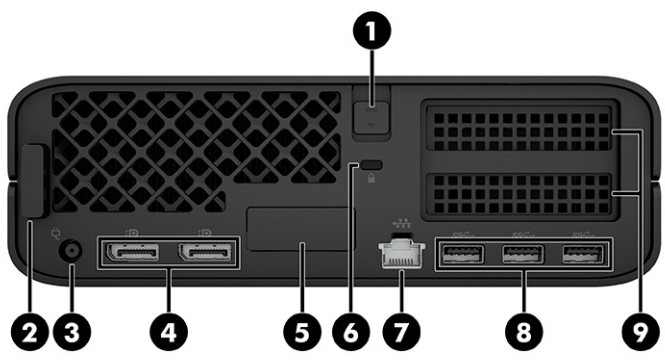

#### Tabela 2-3 Componentes da parte posterior e respetivas descrições

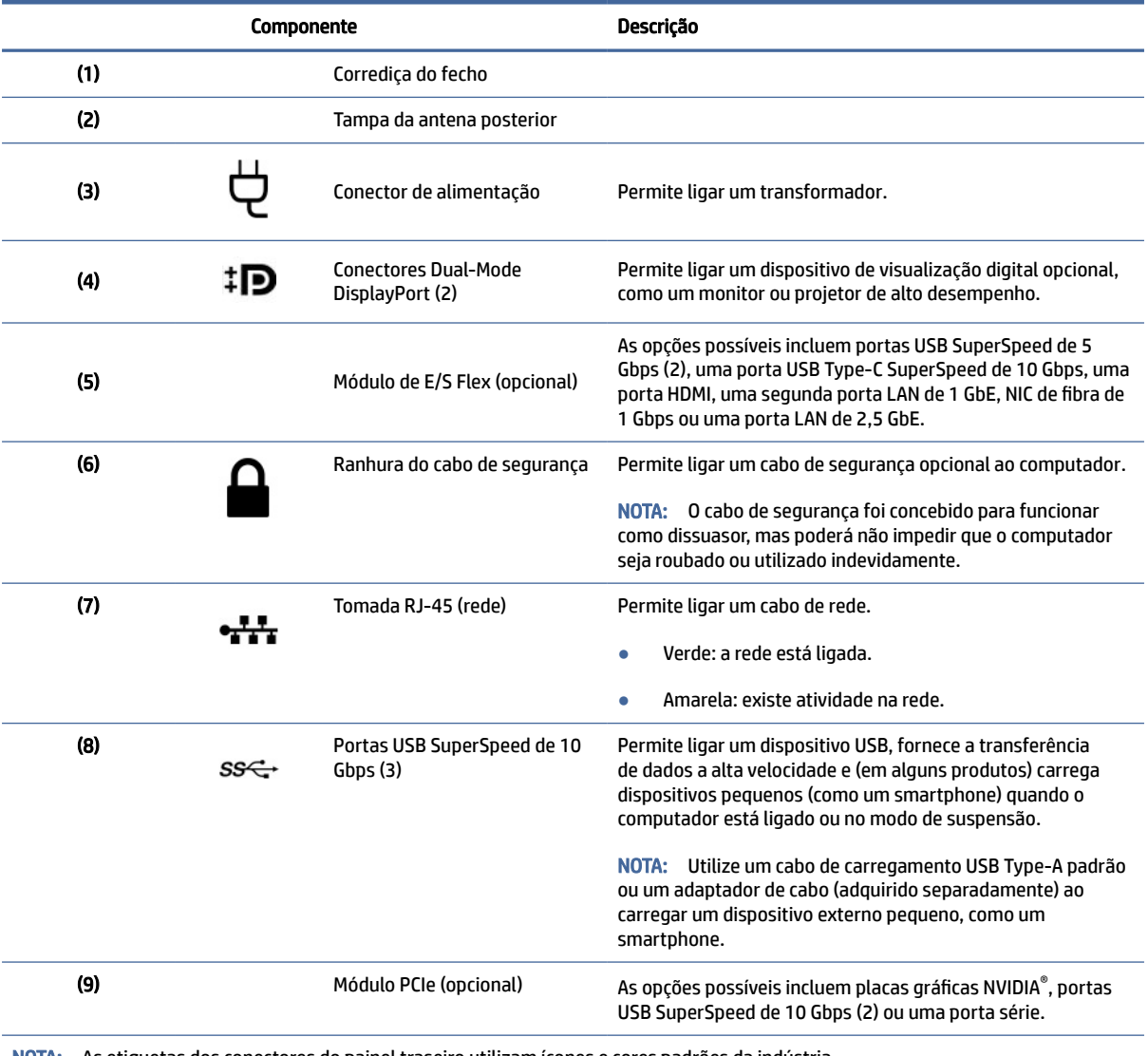

NOTA: As etiquetas dos conectores do painel traseiro utilizam ícones e cores padrões da indústria.

# <span id="page-12-0"></span>Especificações do produto

Leia esta secção para saber onde pode encontrar as especificações técnicas relativas ao seu computador.

Para localizar as especificações rápidas ("QuickSpecs") para o seu produto, vá até <http://www.hp.com/go/quickspecs>e, em seguida, selecione a hiperligação. Selecione Procurar todas as QuickSpecs, escreva o nome do modelo na caixa de pesquisa e, em seguida, selecione Ir.

 $-$  ou  $-$ 

Vá até<http://www.hp.com/support>e siga as instruções para localizar o seu produto. Selecione Informações do produto e, em seguida, selecione as especificações do seu computador.

# <span id="page-13-0"></span>3 Configurar o computador

Este capítulo descreve como configurar o computador.

# Garantir a ventilação adequada

A ventilação adequada do sistema é importante para o funcionamento do computador. Siga estas diretrizes.

- Utilize o computador sobre uma superfície estável e nivelada.
- Providencie uma folga mínima de 15,24 cm (6,00 polegadas) à frente e atrás do computador. (Esta é a distância *mínima* para todos os modelos de computador.)
- NOTA: O seu computador poderá ser ligeiramente diferente da ilustração apresentada nesta secção.

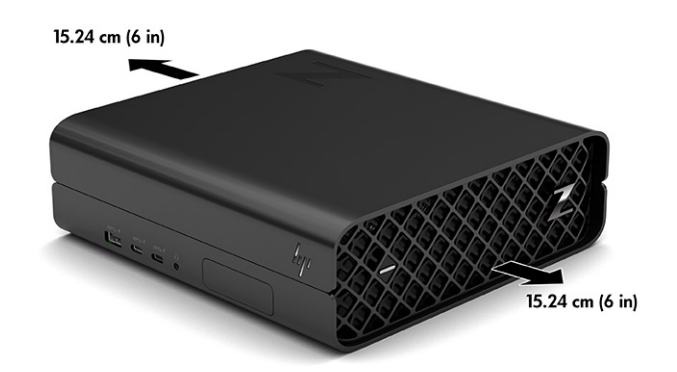

- Certifique-se de que a temperatura do ar ambiente está dentro dos limites especificados. Para localizar as especificações para o seu computador, consulte [Especificações do produto](#page-12-0) na página 7.
- Para a instalação num armário, garanta uma ventilação adequada do armário e certifique-se de que a temperatura ambiente no interior do armário não excede os limites especificados.

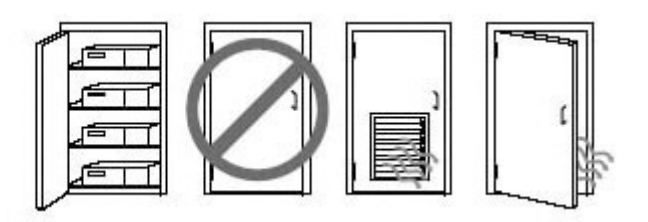

● Nunca restrinja a entrada ou a saída do fluxo de ar do computador, bloqueando as aberturas de ventilação ou as entradas de ar.

# <span id="page-14-0"></span>Montar o computador

O computador pode ser colocado numa parede, num braço oscilante ou noutra peça de suporte.

Para instalar o computador noutras peças de suporte, siga as instruções incluídas com a peça de suporte para garantir que o computador fica bem fixo.

 $\triangle$  CUIDADO: Este computador suporta os orifícios de montagem de 100 mm padrões da indústria VESA®. Para instalar uma solução de montagem de terceiros no computador, são necessários quatro parafusos M4 x 10 mm. Estes parafusos devem ser fornecidos no kit da solução de montagem de terceiros. Não utilize parafusos mais compridos, pois podem danificar o computador. Verifique se a solução de montagem do fabricante é compatível com a norma VESA e indicada para suportar o peso do computador. Para tirar partido do máximo desempenho, utilize o cabo de alimentação e outros cabos incluídos com o computador.

- NOTA: Este aparelho destina-se a ser suportado por um suporte de montagem na parede indicado na Lista UL ou CSA.
- **EX NOTA:** Se o computador for montado na horizontal, posicione o computador de forma que todos os cabos e fios fiquem pendurados diretamente para baixo desde os conectores.
	- 1. Remova os pés de borracha na parte inferior do computador para expor os orifícios de montagem VESA. Guarde os pés na parte inferior da tampa superior.
	- 2. Para instalar o computador num braço oscilante (adquirido separadamente), insira quatro parafusos M4 x 10 mm nos orifícios da placa do braço oscilante e nos orifícios de montagem no computador.

# Procedimentos de instalação

Leia esta secção para saber como instalar o seu computador.

- $\triangle$  AVISO! Para reduzir o risco de choque elétrico:
	- Ligue o cabo de alimentação a uma tomada elétrica facilmente acessível em todas as situações.
	- Se o cabo de alimentação possuir uma ficha de ligação de 3 pinos, ligue o cabo a uma tomada de 3 pinos com ligação à terra.

NOTA: Se o seu computador tiver uma fonte de alimentação superior a 1100 W, poderá necessitar de uma potência superior à do que um escritório normal consegue fornecer, pelo que poderá ser necessário verificar a infraestrutura das instalações para assegurar a compatibilidade da tomada de parede. Para mais informações, consulte o *Manual de Preparação do Local* em [http://www.hp.com/support.](http://www.hp.com/support) Siga as instruções para localizar o seu produto e, em seguida, selecione Manuais.

Para configurar o computador:

- 1. Ligue o monitor ao computador.
- 2. Ligue os cabos de alimentação do computador e do monitor a uma tomada elétrica.
- 3. Ligue o rato e o teclado ao computador.
- 4. Ligue o computador.
- 5. Ligue um cabo de rede à tomada de rede ou configure uma ligação WLAN através de um router sem fios.
- 6. Ligue outros dispositivos periféricos (como uma impressora) de acordo com as instruções incluídas com os dispositivos.

# <span id="page-15-0"></span>Adicionar monitores

Esta secção descreve como adicionar monitores ao seu computador.

### Planear monitores adicionais

Leia esta secção para obter todas as informações necessárias antes de adicionar monitores ao seu computador.

Todas as placas gráficas fornecidas com os computadores HP da série Z suportam dois monitores em simultâneo (consulte [Ligar e configurar monitores](#page-18-0) na página 13). Estão disponíveis placas que suportam mais de dois monitores. O processo para adicionar monitores depende das suas placas gráficas e do tipo e número de monitores que adicionar.

Utilize este processo para planear a adição de mais monitores.

- 1. Avalie as suas necessidades em termos de monitores.
	- Determine o número de monitores de que necessita.
	- Determine o tipo de desempenho gráfico que pretende.
	- Anote o tipo de conector de placa gráfica utilizado por cada monitor. A HP fornece placas gráficas com interfaces DisplayPort™ (DP) e DVI-D, mas pode utilizar adaptadores e placas de terceiros para a interface com outros formatos gráficos, incluindo DVI-I, HDMI ou VGA.
	- $\Im \tilde{\mathcal{S}}$  SUGESTÃO: Alguns adaptadores para hardware mais antigo poderão ser mais caros do que outros. Poderá querer comparar o custo de aquisição de adaptadores com o custo de obtenção de um monitor mais recente que não necessite de adaptadores.
- 2. Determine se necessita de placas gráficas adicionais.
	- Consulte a documentação da placa gráfica para determinar quantos monitores pode ligar à placa.

Poderá ter de adquirir adaptadores para fazer corresponder a saída da placa com o conector do monitor. Consulte [Corresponder placas gráficas com conectores de monitor](#page-16-0) na página 11.

- Se necessário, adquira uma nova placa gráfica para suportar monitores adicionais.
- IMPORTANTE: As gerações mais recentes de placas gráficas apenas suportam protocolos de saída digital. As saídas analógicas tradicionais (VGA, DVI-A ou DVI-I ligadas a um monitor DVI-A) apenas podem ser ligadas utilizando um adaptador ativo.
- **EV NOTA:** Os monitores com resoluções acima de 1920 x 1200 píxeis a 60 Hz requerem uma placa gráfica com saída Dual Link DVI (DL-DVI) ou DisplayPort. Para obter a resolução nativa com DVI, deve utilizar um cabo DL-DVI e não cabos DVI-I ou DVI-D padrões.

Os computadores HP não suportam todas as placas gráficas. Certifique-se de que uma placa gráfica nova é suportada antes de adquiri-la. Consulte [Localizar placas gráficas suportadas](#page-16-0) na página 11.

Algumas placas gráficas suportam vários monitores por multiplexagem do sinal do monitor através de várias saídas. Esta configuração pode reduzir o desempenho da placa gráfica. Consulte a documentação da placa gráfica ou procure informações sobre a placa de acordo com o procedimento em [Localizar placas gráficas suportadas](#page-16-0) na página 11.

Certifique-se de que as saídas da placa correspondem à entrada necessária para os monitores. (Consulte [Identificar os requisitos de ligação de monitores](#page-17-0) na página 12.)

<span id="page-16-0"></span>Os diferentes modelos de computadores HP da série Z têm diferentes limites em termos de tamanho mecânico, velocidade dos dados e potência disponível para placas gráficas adicionais. Consulte as especificações rápidas ("QuickSpecs") para a identificação da ranhura da placa de expansão a fim de garantir que uma nova placa gráfica funcionará com o computador. Para aceder às especificações rápidas ("QuickSpecs"), vá até [http://www.hp.com/go/quickspecs/.](http://www.hp.com/go/quickspecs/)

- 3. Caso pretenda adicionar uma ou mais placas gráficas:
	- a. Determine qual é a placa gráfica suportada que melhor se adequa às suas necessidades em termos de número de monitores, compatibilidade com os monitores e desempenho.
	- b. Certifique-se de que tem os controladores corretos para a placa. Para obter controladores qualificados pela HP, vá até [http://www.hp.com/support,](http://www.hp.com/support) selecione Software e drivers e, em seguida, siga as instruções apresentadas no ecrã.
	- c. Instale a placa gráfica de acordo com as instruções em vídeo para o seu computador em [https://www.youtube.com/hpsupport.](https://www.youtube.com/hpsupport)
	- d. Configure o monitor. Para mais informações, consulte a Ajuda do Windows® ou vá até [http://www.microsoft.com.](http://www.microsoft.com)

Para a configuração do monitor no Linux, pode utilizar frequentemente a ferramenta de definições para as placas gráficas (por exemplo, NVIDIA® nvidia-settings). Em algumas versões recentes do Linux®, tem de modificar as preferências do sistema de gestão de janelas (por exemplo, Gnome 3).

 $\Im S$  SUGESTÃO: Para simplificar a resolução de possíveis problemas, ative o primeiro monitor e certifique-se de que funciona corretamente antes de ativar o monitor seguinte.

### Localizar placas gráficas suportadas

Saiba onde pode encontrar placas gráficas suportadas pelo computador.

Para localizar informações sobre placas gráficas suportadas pelo seu computador:

- 1. Vá até [http://www.hp.com/go/quickspecs.](http://www.hp.com/go/quickspecs)
- 2. Selecione Procurar QuickSpecs ativas e, em seguida, selecione Computadores de secretária e estações de trabalho.
- 3. Selecione o seu modelo para ver as especificações.
- 4. Selecione a hiperligação Especificações técnicas Gráficos para visualizar informações técnicas expandidas das placas gráficas suportadas, incluindo o número de monitores suportados pela placa, conectores, consumo de energia, controladores e outros detalhes.
- NOTA: Nem todas as placas gráficas são compatíveis com todos os transcetores e adaptadores de vídeo. Consulte a documentação da placa gráfica para obter informações específicas.

### Corresponder placas gráficas com conectores de monitor

A tabela seguinte descreve cenários de configuração do monitor. Consulte a ilustração que mais se aproxima do seu computador.

#### <span id="page-17-0"></span>Tabela 3-1 Placas gráficas e conectores de monitor

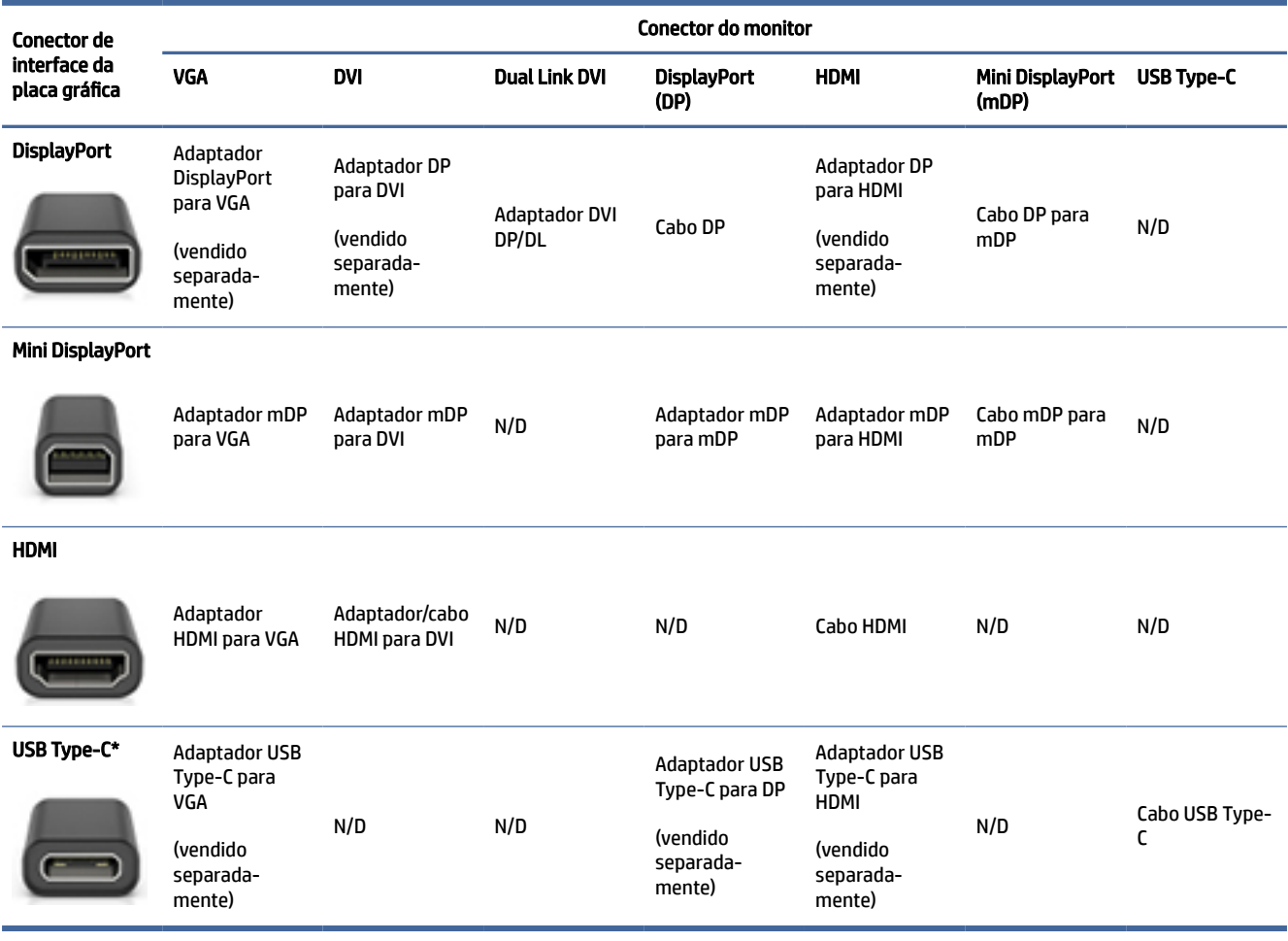

[\\*Para saber qual é a porta USB Type-C suportada pelo seu computador, consulte Funcionalidades do](#page-9-0)  computador na página 4.

NOTA: As placas gráficas HP normalmente não incluem adaptadores de cabo de monitor.

As ligações DisplayPort têm o melhor desempenho; as ligações VGA têm o desempenho mais baixo.

### Identificar os requisitos de ligação de monitores

Certifique-se de que cumpre estes requisitos antes de ligar monitores ao computador.

Se a placa gráfica tiver quatro conectores DisplayPort, pode ligar um monitor a cada conector. Utilize os [adaptadores adequados, se necessário. Consulte Corresponder placas gráficas com conectores de monitor](#page-16-0) na página 11 para mais informações sobre as diferentes placas gráficas.

O MultiStream Transport (MST) é um método utilizado para ligar vários monitores a um único conector DisplayPort.

Embora muitas placas gráficas NVIDIA forneçam mais de quatro saídas de monitores, apenas pode utilizar quatro de cada vez. Para ligar a várias portas em simultâneo, pode utilizar o MST.

<span id="page-18-0"></span>As placas gráficas AMD® suportam todas as saídas de monitores disponíveis. O número máximo de monitores depende da placa gráfica específica. Consulte a documentação da placa gráfica e do monitor para mais informações.

**NOTA:** Tem de utilizar monitores compatíveis com o MST ou um hub compatível com o MST para ligar monitores em conjunto numa configuração MST. Consulte a documentação da placa gráfica e do monitor para mais informações.

### Ligar e configurar monitores

Leia esta secção para saber como ligar e configurar monitores.

- **EX** NOTA: As placas gráficas suportadas permitem normalmente pelo menos dois monitores, como se mostra nesta secção; alumas placas suportadas permitem mais monitores. Consulte a documentação da placa gráfica para mais informações.
- NOTA: O seu computador poderá ser ligeiramente diferente da ilustração apresentada nesta secção.
	- 1. Ligue os adaptadores de cabos de monitores (se necessário) ao computador e, em seguida, ligue os cabos de monitores adequados aos adaptadores ou diretamente à placa gráfica.

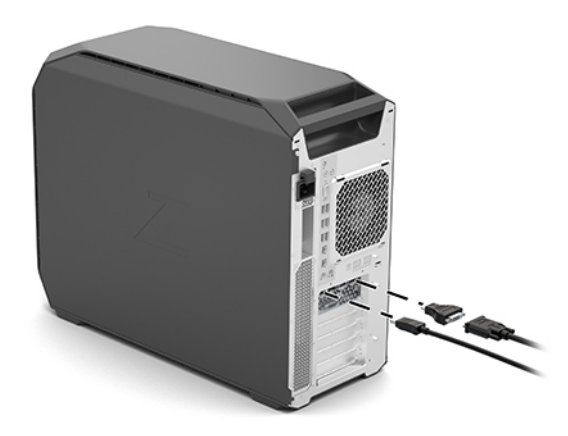

2. Ligue as outras extremidades dos cabos dos monitores aos monitores.

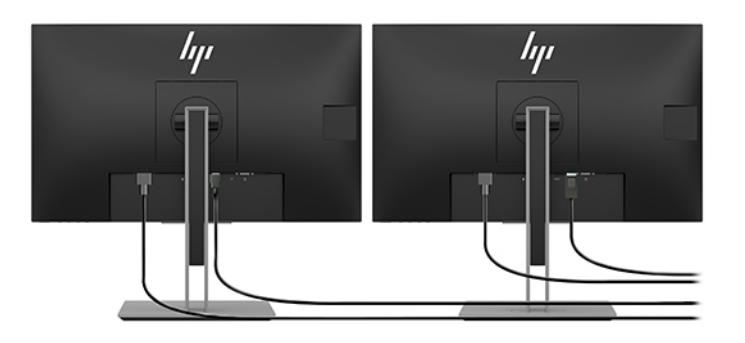

3. Ligue uma extremidade do cabo de alimentação do monitor ao monitor e a outra extremidade a uma tomada elétrica.

<span id="page-19-0"></span>4. Configure o monitor. Para mais informações, consulte a Ajuda do Windows ou vá a [http://www.microsoft.com.](http://www.microsoft.com)

Para a configuração do monitor no Linux, pode utilizar frequentemente a ferramenta de definições para as placas gráficas (por exemplo, NVIDIA nvidia-settings). Em algumas versões recentes do Linux, tem de modificar as preferências do sistema de gestão de janelas (por exemplo, Gnome 3).

### Utilizar um utilitário de configuração de gráficos de terceiros

As placas gráficas de terceiros poderão incluir um utilitário de configuração de monitores. Após a instalação, este utilitário é integrado no sistema operativo. Pode selecionar o utilitário e utilizá-lo para configurar vários monitores com o computador.

Consulte a documentação da placa gráfica para mais informações.

NOTA: Alguns utilitários de configuração de terceiros requerem que ative os monitores no Windows antes de utilizar a ferramenta de configuração. Consulte a documentação da placa gráfica para obter mais informações; para os controladores da placa gráfica, vá a [http://www.hp.com/support.](http://www.hp.com/support)

### Personalizar o monitor (Windows)

Pode selecionar manualmente ou alterar o modelo do monitor, as taxas de atualização, a resolução do ecrã, as definições de cor, os tamanhos dos tipos de letra e as definições de gestão de energia.

Para alterar as definições do ecrã:

1. Selecione o botão Iniciar, selecione Definições, selecione Sistema e, em seguida, selecione Ecrã.

 $-$  ou  $-$ 

2. Clique com o botão direito do rato em qualquer parte do ambiente de trabalho e selecione **Definições de** visualização.

Para mais informações sobre a personalização da apresentação do monitor, consulte os seguintes recursos:

- Documentação online fornecida com o utilitário do controlador de gráficos
- Documentação incluída com o monitor

## Instalar componentes opcionais

Consoante o modelo do computador, pode instalar componentes adicionais (tais como memória, unidades de disco rígido, unidades óticas, placas PCIe ou um segundo processador) no computador.

- Para ver vídeos de instalação de componentes, vá a [https://www.youtube.com/hpsupport.](https://www.youtube.com/hpsupport)
- Para obter instruções de instalação e informações técnicas, consulte o *Manual de Manutenção e Assistência* para o seu computador em [http://www.hp.com/support.](http://www.hp.com/support) Siga as instruções para localizar o seu produto e, em seguida, selecione Manuais.

# Segurança

Alguns computadores HP têm um cadeado no painel de acesso lateral. A chave deste cadeado é expedida presa ao painel posterior do chassis do computador.

<span id="page-20-0"></span>As funcionalidades de segurança adicionais reduzem o risco de roubo e alertam-no quando há uma intrusão no chassis. Para mais informações sobre as funcionalidades de segurança de hardware e software adicionais disponíveis para o seu sistema, consulte o *Maintenance and Service Guide* (Manual de Manutenção e Assistência) para o seu computador em [http://www.hp.com/support.](http://www.hp.com/support) Siga as instruções para localizar o seu produto e, em seguida, selecione Manuais.

# Reciclagem do produto

A HP encoraja os clientes a reciclar hardware eletrónico usado, cartuchos de impressão originais da HP e pilhas recarregáveis.

Para obter informações sobre a reciclagem de componentes ou produtos HP, vá até [http://www.hp.com/go/recycle.](http://www.hp.com/go/recycle)

## <span id="page-21-0"></span>Efetuar cópias de segurança, restaurar e recuperar 4

Pode usar as ferramentas do Windows ou o software da HP para efetuar cópias de segurança das suas informações, criar um ponto de restauro, reiniciar o computador, criar suportes de dados de recuperação ou repor o seu computador para as predefinições de fábrica. A execução desses procedimentos normais pode fazer com que o computador regresse mais rapidamente ao estado de funcionamento.

- $\mathbb{Z}$  IMPORTANTE: Se for executar procedimentos de recuperação no tablet, a bateria do tablet tem de estar, pelo menos, 70% carregada antes de iniciar o processo de recuperação.
- IMPORTANTE: Nos tablets com um teclado amovível, ligue o teclado à base do teclado antes de iniciar qualquer processo de recuperação.

# Efetuar cópias de segurança de informações e criar um suporte de dados de recuperação

Estes métodos de criação de suportes de recuperação e cópias de segurança estão disponíveis apenas em alguns produtos.

### Utilizar ferramentas do Windows para efetuar uma cópia de segurança

A HP recomenda que efetue uma cópia de segurança das suas informações imediatamente após a configuração inicial. Pode realizar esta tarefa através da funcionalidade de cópia de segurança local do Windows com uma unidade USB externa ou com ferramentas online.

- IMPORTANTE: O Windows é a única opção que permite criar cópias de segurança das suas informações pessoais. Agende cópias de segurança regulares para evitar a perda de informações.
- $\mathbb{B}^*$  NOTA: Se o armazenamento do computador for de 32 GB ou inferior, o Restauro do Sistema da Microsoft® está desativado por predefinição.

### Utilizar a ferramenta HP Cloud Recovery Download Tool para criar suportes de dados de recuperação (apenas em alguns produtos)

Pode utilizar a ferramenta HP Cloud Recovery Download Tool para criar um suporte de dados de recuperação HP Recovery numa unidade flash USB de arranque.

Para mais informações:

**▲** Aceda a [http://www.hp.com/support,](http://www.hp.com/support) procure "HP Cloud Recovery" e, em seguida, selecione o resultado que corresponde ao tipo de computador que possui.

- <span id="page-22-0"></span>NOTA: Se não conseguir criar um suporte de dados de recuperação por si mesmo, contacte o suporte para obter discos de recuperação. Aceda a<http://www.hp.com/support>e, em seguida, selecione o seu país ou região e siga as instruções apresentadas no ecrã.
- IMPORTANTE: A HP recomenda que siga o Métodos de restauro e recuperação na página 17 para restaurar o seu computador antes de obter e utilizar os discos de recuperação HP. Ao utilizar uma cópia de segurança recente poderá recuperar a operacionalidade da sua máquina mais rapidamente que com os discos de recuperação HP. Depois de o sistema ser restaurado, a reinstalação de todo o software do sistema operativo que foi lançado desde a compra inicial pode ser um processo moroso.

## Restaurar e recuperar o seu sistema

Existem várias ferramentas à sua disposição para recuperar o seu sistema, dentro e fora do Windows, se não for possível carregar o ambiente de trabalho.

A HP recomenda que tente restaurar o seu sistema através dos Métodos de restauro e recuperação na página 17.

### Criar um restauro do sistema

O restauro do sistema está disponível no Windows. O software de restauro do sistema pode criar, de forma automática ou manual, pontos de restauro, ou instantâneos, dos ficheiros do sistema e configurações do computador num determinado ponto.

Ao utilizar o restauro do sistema, o computador regressa ao estado em que se encontrava no momento em que efetuou o ponto de restauro. Os ficheiros e documentos pessoais não deverão ser afetados.

### Métodos de restauro e recuperação

Depois de executar o primeiro método, teste para verificar se o problema ainda existe antes de avançar para o método seguinte, que agora poderá ser desnecessário.

- 1. Execute o restauro do sistema da Microsoft.
- 2. Reinicie este PC.
- **EX NOTA:** As opções Remover tudo e, em seguida, Limpar totalmente a unidade podem demorar várias horas a executar e eliminam todas as informações no computador. É a forma mais segura de repor as definições originais do computador antes de fazer a reciclagem do mesmo.
- 3. Efetue a recuperação através do suporte de dados HP Recovery. Para mais informações, consulte Recuperar utilizando o suporte de dados de recuperação HP Recovery na página 17.

Para mais informações sobre os dois primeiros métodos, consulte a aplicação Obter ajuda:

Selecione o botão Iniciar, selecione Todas as aplicações (apenas em alguns produtos), selecione a aplicação Obter ajuda e, em seguida, entre na tarefa que pretende realizar.

NOTA: Tem de estar ligado à Internet para poder aceder à aplicação Obter ajuda.

### Recuperar utilizando o suporte de dados de recuperação HP Recovery

O suporte HP Recovery pode ser utilizado para recuperar o sistema operativo original e os programas de software que foram instalados de fábrica. Em alguns produtos, pode ser criado numa unidade flash USB de arranque utilizando a ferramenta HP Cloud Recovery Download Tool.

<span id="page-23-0"></span>[Para mais detalhes, consulte Utilizar a ferramenta HP Cloud Recovery Download Tool para criar suportes de](#page-21-0)  dados de recuperação (apenas em alguns produtos) na página 16.

<sup>2</sup> NOTA: Se não conseguir criar um suporte de dados de recuperação por si mesmo, contacte o suporte para obter discos de recuperação. Aceda a<http://www.hp.com/support>e, em seguida, selecione o seu país ou região e siga as instruções apresentadas no ecrã.

Para recuperar o sistema:

**▲** Insira o suporte de dados de recuperação HP Recovery que criou e reinicie o computador.

 $\mathbb{R}^n$  **NOTA:** A HP recomenda que siga o [Métodos de restauro e recuperação](#page-22-0) na página 17 para restaurar o seu computador antes de obter e utilizar os discos de recuperação HP. Ao utilizar uma cópia de segurança recente poderá recuperar a operacionalidade da sua máquina mais rapidamente que com os discos de recuperação HP. Depois de o sistema ser restaurado, a reinstalação de todo o software do sistema operativo que foi lançado desde a compra inicial pode ser um processo moroso.

### Alterar a sequência de arranque do computador

Se o computador não reiniciar com o suporte de dados HP Recovery, pode alterar a sequência de arranque do computador, ou seja, a ordem dos dispositivos listados no BIOS para informação de arranque. Pode selecionar uma unidade ótica ou uma unidade flash USB, consoante a localização do seu suporte de dados HP Recovery.

IMPORTANTE: Nos tablets com um teclado amovível, ligue o tablet à base do teclado antes de iniciar estes passos.

Para alterar a ordem de arranque:

- 1. Insira o suporte de dados de recuperação HP Recovery.
- 2. Aceda ao menu de **Arranque** do sistema.
	- Nos computadores ou tablets com teclado, ligue ou reinicie o computador ou tablet, prima rapidamente esc e depois prima f9 para ver as opções de arranque.
	- Nos tablets sem teclado, ligue ou reinicie o tablet e mantenha premido o botão para aumentar o volume e, em seguida, selecione f9.

 $-0U -$ 

Ligue ou reinicie o tablet e, em seguida, mantenha premido o botão para diminuir o volume e selecione f9.

3. Selecione a unidade ótica ou unidade flash USB a partir da qual pretende efetuar o arranque e, em seguida, siga as instruções apresentadas no ecrã.

### Utilizar o HP Sure Recover (apenas em alguns produtos)

Alguns modelos de computador estão configurados com o HP Sure Recover, uma solução de recuperação do sistema operativo (SO) do PC incorporada no hardware e no software. O HP Sure Recover pode restaurar totalmente a imagem do SO HP sem o software de recuperação instalado.

Através do HP Sure Recover, um administrador ou utilizador pode restaurar o sistema e instalar:

- A versão mais recente do sistema operativo
- Controladores de dispositivo específicos da plataforma

● Aplicações de software, no caso de uma imagem personalizada

Para ter acesso à documentação mais recente do HP Sure Recover, aceda a [http://www.hp.com/support.](http://www.hp.com/support) Siga as instruções apresentadas no ecrã para encontrar o seu produto e localizar a sua documentação.

# <span id="page-25-0"></span>5 Configurar o Linux

Este capítulo descreve como configurar e restaurar o sistema operativo Linux®.

- IMPORTANTE: Não adicione dispositivos de hardware opcionais ou de terceiros ao computador antes de o sistema operativo estar corretamente instalado. A adição de hardware pode causar erros e impedir que o sistema operativo seja instalado corretamente.
- $\mathbb{R}^n$  NOTA: Depois de configurar o sistema operativo, certifique-se de que estão instalados o BIOS, os controladores e as atualizações de software mais recentes. Consulte [Atualizar o computador](#page-28-0) na página 23.

## Sistemas preparados para Linux

A opção preparada para Linux fornece um sistema com um sistema operativo minimamente funcional précarregado (por exemplo, FreeDOS). Destina-se a situações em que o cliente irá instalar um sistema operativo quando o sistema chegar. A opção não inclui uma licença para qualquer sistema operativo.

A opção preparada para Linux não inclui o sistema operativo Linux, que o utilizador tem de providenciar. Estão disponíveis distribuições comerciais do Linux para compra junto de fornecedores como a Red Hat® e a SUSE. Um grande número de outras distribuições do Linux estão disponíveis gratuitamente (por exemplo, Ubuntu). Para ver as configurações e os sistemas operativos avaliados pela HP, vá até [http://www.hp.com/support/linux\\_hardware\\_matrix.](http://www.hp.com/support/linux_hardware_matrix)

# Configurar o Red Hat Enterprise Linux (RHEL)

Várias versões do RHEL são certificadas e suportadas pela Red Hat em computadores HP.

Para mais informações sobre o suporte do RHEL para uma determinada plataforma, consulte a *Matriz de Hardware Linux para Estações de Trabalho HP* em [http://www.hp.com/support/linux\\_hardware\\_matrix.](http://www.hp.com/support/linux_hardware_matrix)

Para obter informações sobre as certificações Red Hat® em computadores HP, vá até [https://access.redhat.com/ecosystem,](https://access.redhat.com/ecosystem) selecione Certified Hardware (Hardware certificado) e, em seguida, siga as instruções apresentadas no ecrã.

Além disso, se a HP tiver testado e embalado controladores pertencentes a terceiros selecionados compatíveis com instalações do Red Hat Enterprise Linux na sua estação de trabalho HP, poderá obtê-los [diretamente de](#page-26-0) <http://www.hp.com/support> [conforme descrito em Controladores gráficos proprietários](#page-26-0) na página 21.

# Configurar o SUSE Linux Enterprise Desktop (SLED)

Várias versões do SLED são certificadas e suportadas pela SUSE em computadores HP.

Para mais informações, vá até à página de procura do boletim de certificação da SUSE em [https://www.suse.com/yessearch/Search.jsp.](https://www.suse.com/yessearch/Search.jsp)

Além disso, se a HP tiver testado e embalado controladores pertencentes a terceiros selecionados compatíveis com instalações do SUSE Linux Enterprise Desktop na sua estação de trabalho HP,

poderá obtê-los diretamente de<http://www.hp.com/support>conforme descrito em Controladores gráficos proprietários na página 21.

# <span id="page-26-0"></span>Configurar o Ubuntu

Várias versões do Ubuntu são certificadas e suportadas pela Canonical em computadores HP. Além disso, pode comprar computadores HP com versões certificadas do Ubuntu pré-carregadas e prontas a utilizar.

Para mais informações, vá até à página de procura de hardware certificado do Ubuntu Desktop em <https://www.ubuntu.com/certified/desktops>e procure pelo seu computador. O Ubuntu é disponibilizado gratuitamente em [http://www.ubuntu.com.](http://www.ubuntu.com)

### Controladores gráficos de código aberto

A maioria das distribuições do sistema operativo Linux suportam hardware gráfico através de combinações de tecnologias de software integradas no kernel e em aplicações gráficas de nível superior, como servidores de visualização (Xorg, Wayland) e gestores de ecrãs (Gnome, KDE).

O desempenho do hardware gráfico depende da configuração por parte do kernel em execução e das informações de sincronização obtidas pelo hardware de visualização ligado. Quando o kernel não consegue calibrar corretamente a respetiva inicialização do hardware gráfico para o hardware de visualização disponível, os resultados podem gerar ecrãs de visualização distorcidos ou em branco.

A interação com controladores gráficos de código aberto pode ocorrer durante:

- Sessões de instalação interativa gráfica a partir de suportes de dados de distribuição Linux transferidos
- Utilização de instalações Linux não complementadas com controladores gráficos proprietários de fornecedores

Nos casos de ecrãs de visualização inutilizáveis, a HP recomenda que a opção nomodeset seja adicionada aos parâmetros de arranque do kernel para suprimir o comportamento do controlador de definição do modo e dar prioridade à utilização de controladores de visualização compatíveis alternativos. Normalmente pode editar a inclusão persistente deste parâmetro (nos casos da família GRUB de carregadores de arranque) nos parâmetros de arranque do kernel em ficheiros de configuração presentes normalmente em: **/etc/default/** grub. Consulte a documentação da sua distribuição para saber quais são os parâmetros das definições do carregador de arranque.

NOTA: Algumas configurações de computador poderão ter placas gráficas e CPU com suporte gráfico integrado nativo. Alguns sistemas recentes poderão ativar gráficos integrados simultaneamente com placas gráficas discretas, em vez de ocultarem as opções integradas (um modo operacional comum anteriormente). Neste caso, algumas instalações do Linux poderão selecionar as portas gráficas por predefinição, enquanto as consolas e monitores ligados às placas gráficas poderão vazios quando iniciados. Para desativar a utilização de gráficos integrados quando houver placas gráficas adicionais presentes, *limpe* a opção Vídeo integrado no menu Opções avançadas / Dispositivos integrados do Menu F10 Setup das opções do BIOS do sistema.

# Controladores gráficos proprietários

Leia esta secção para obter informações sobre os controladores gráficos proprietários.

A maioria dos computadores HP podem ser encomendados com placas gráficas que foram submetidas a uma extensa verificação por parte da HP. Consulte a *Matriz de Hardware Linux para Estações de Trabalho HP* em [http://www.hp.com/support/linux\\_hardware\\_matrix](http://www.hp.com/support/linux_hardware_matrix) para obter uma lista das placas suportadas.

**WY NOTA:** Nem todas as placas gráficas são suportadas em cada computador. Geralmente existem limitações para placas que consomem grandes quantidades de energia em computadores de baixo consumo.

A HP suporta controladores gráficos proprietários de terceiros. No caso de controladores que foram testados, vá até<http://www.hp.com/support>e siga as instruções apresentadas no ecrã para localizar o seu produto e a documentação.

Estes controladores proprietários não são um componente padrão das distribuições do RHEL, SLED ou Ubuntu porque não são de código aberto. As revisões dos controladores mais recentes do que as disponíveis no Web site de suporte técnico da HP são suportadas diretamente pelo fornecedor.

# <span id="page-28-0"></span>6 Atualizar o computador

A HP trabalha constantemente para melhorar a sua experiência global com computadores. De modo a garantir que o computador utiliza os últimos melhoramentos, a HP recomenda que instale regularmente o BIOS, os controladores e as atualizações de software mais recentes.

Depois de o computador arrancar com êxito pela primeira vez, siga estas diretrizes para garantir que o computador está atualizado:

- Certifique-se de que tem a versão mais recente do BIOS do sistema carregada. Consulte Atualizar o BIOS na página 23.
- [Certifique-se de que tem os controladores mais recentes para o seu sistema. Consulte Atualizar](#page-29-0)  controladores de dispositivos na página 24.
- Familiarize-se com os recursos disponíveis da HP. Consulte [Suporte online](#page-33-0) na página 28.
- Pondere subscrever os alertas de controladores em [https://h41369.www4.hp.com/alerts-signup.php.](https://h41369.www4.hp.com/alerts-signup.php)

# Atualizar o BIOS

Para o desempenho ideal, determine a versão do BIOS no computador e atualize-a, se necessário.

### Determinar a versão atual do BIOS

Esta secção descreve como determinar a versão atual do BIOS.

Para determinar a versão atual do BIOS:

- 1. Prima esc durante o arranque.
- 2. Prima repetidamente f10 para aceder ao utilitário Computer Setup (F10).
- 3. Selecione Main (Principal) e, em seguida, selecione System Information (Informações do Sistema). Anote a versão do BIOS do sistema informático.
- **ET NOTA:** Para conhecer os procedimentos de atualização do BIOS e as definições do utilitário Computer Setup (F10) no menu BIOS, consulte o *Manual de Manutenção e Assistência* em [http://www.hp.com/support.](http://www.hp.com/support) Siga as instruções para localizar o seu produto e, em seguida, selecione Manuais.

### Atualizar o BIOS

Siga estas instruções para localizar e transferir a versão mais recente do BIOS disponível, que inclui os últimos melhoramentos.

- 1. Vá até<http://www.hp.com/support>e selecione o seu produto.
- 2. Selecione Software e controladores e siga as instruções para localizar a versão mais recente do BIOS disponível para o computador.
- <span id="page-29-0"></span>3. [Compare a versão do BIOS no seu computador com as versões do BIOS no website \(consulte Determinar](#page-28-0)  a versão atual do BIOS na página 23). Se a versão do BIOS no Web site for idêntica à versão no seu sistema, não é necessária nenhuma ação adicional.
- 4. Se a versão do BIOS no Web site for posterior à versão no seu sistema, transfira a versão adequada para o computador. Siga as instruções nas notas de lançamento para concluir a instalação.

# Atualizar controladores de dispositivos

Para saber como atualizar os controladores de dispositivos, leia esta secção.

Se instalar um dispositivo periférico (como uma impressora, placa gráfica ou adaptador de rede), confirme se tem os controladores de dispositivos mais recentes carregados. Se adquiriu o seu dispositivo através da HP, vá até ao Web site da HP para transferir os controladores mais recentes para o dispositivo. Estes controladores foram testados para garantir a máxima compatibilidade entre o seu dispositivo e o seu computador HP.

Se não adquiriu o seu dispositivo à HP, a HP recomenda que vá primeiro até ao website da HP para verificar se o dispositivo e os respetivos controladores foram testados em termos de compatibilidade com o computador HP. Se não estiver disponível nenhum controlador, vá ao Web site do fabricante do dispositivo para transferir os controladores mais recentes.

Para atualizar controladores de dispositivos:

- 1. Vá a<http://www.hp.com/support>e selecione o seu produto.
- 2. Siga as instruções para localizar os controladores mais recentes disponíveis para o computador.

Se um controlador necessário não for localizado, consulte o Web site do fabricante do dispositivo periférico.

# <span id="page-30-0"></span>Manutenção, diagnóstico e resolução de problemas menores 7

Esta secção fornece informações sobre manutenção, diagnóstico e resolução de problemas menores.

# Desligar o computador

Para desligar corretamente o computador, encerre o software do sistema operativo.

- IMPORTANTE: Premir continuamente o botão para ligar/desligar para encerrar o computador pode causar a perda de dados do utilizador e danificar o dispositivo de armazenamento. Se o sistema ficar instável e não existirem outras alternativas, dê tempo suficiente ao sistema para arrancar completamente depois de reiniciar o computador. Isto poderá demorar vários minutos, especialmente em dispositivos de maior capacidade ou de estado sólido.
	- Selecione o botão Iniciar, selecione o botão Ligar/Desligar e, em seguida, selecione Encerrar.

## Se detetar problemas

Para diagnosticar e resolver problemas, a HP recomenda uma abordagem sequencial de resolução de problemas.

- Inspeção visual
- Códigos intermitentes ou sonoros
- Resolução básica de problemas, incluindo HP PC Hardware Diagnostics
- Suporte HP
- Restauro e recuperação do sistema

Estas estratégias de resolução de problemas são explicadas nas seguintes secções.

### Para mais informações

Para obter mais informações sobre a resolução de problemas, leia esta secção.

Pode obter informações adicionais sobre a resolução de problemas no *Maintenance and Service Guide* (Manual de Manutenção e Assistência) (apenas disponível em inglês), disponível em [http://www.hp.com/support.](http://www.hp.com/support) Siga as instruções para localizar o seu produto e, em seguida, selecione Manuais.

### Inspeção visual

Se encontrar um problema com o computador, monitor ou software, as seguintes sugestões gerais poderão ajudá-lo a isolar o problema e a concentrar-se no mesmo antes de executar qualquer ação.

#### <span id="page-31-0"></span>No arranque

Esta secção descreve o que deve verificar se o computador não arrancar.

- Verifique se o computador está ligado a uma tomada elétrica funcional.
- Remova todos os discos óticos e unidades flash USB antes de iniciar o computador.
- Verifique se o computador está ligado e a luz de alimentação acesa.
- Se instalou um sistema operativo diferente do sistema operativo instalado de fábrica, vá até <http://www.hp.com/go/quickspecs>para confirmar se o mesmo é suportado pelo sistema.
- Verifique se o painel de visualização está aceso.
- Se tiver um monitor externo opcional:
	- Verifique se o monitor está ligado a uma tomada elétrica funcional.
	- Verifique se a luz de alimentação do monitor está acesa.
	- Se o monitor estiver difuso, aumente os controlos do brilho e do contraste.

#### Durante o funcionamento

Esta secção descreve diversos itens a verificar se o computador tiver problemas durante a utilização.

- Os avisos sonoros e as luzes intermitentes no computador são códigos de erro que podem ajudá-lo a diagnosticar problemas. Para mais informações sobre a interpretação destes códigos, consulte a secção *Diagnostic light and audible (beep) codes* (Códigos de luz e avisos sonoros de diagnóstico) no *Maintenance and Service Guide* (Manual de Manutenção e Assistência) do computador.
- Prima e mantenha premida uma tecla. Se o sistema emitir um apito, o teclado está a funcionar corretamente.
- Verifique todos os cabos para detetar quaisquer ligações soltas ou incorretas.
- Reative o computador premindo o botão para ligar/desligar ou qualquer tecla no teclado. Se o sistema permanecer no modo de suspensão, encerre o sistema premindo continuamente o botão para ligar/ desligar durante, pelo menos, 4 segundos. Em seguida, prima novamente o botão para ligar/desligar para reiniciar o sistema.

Se o sistema não encerrar, desligue o cabo de alimentação, aguarde alguns segundos e volte a ligá-lo. Se o sistema não reiniciar, prima o botão para ligar/desligar.

- Certifique-se de que estão instalados todos os controladores de dispositivos necessários. Por exemplo, se ligar uma impressora, tem de instalar um controlador de impressora.
- Se estiver a trabalhar numa rede, utilize outro cabo para ligar o computador à ligação de rede. Se mesmo assim não conseguir ligar, poderá haver um problema com a ficha de rede.
- Se adicionou recentemente novo hardware, remova o hardware para verificar se o computador funciona corretamente.
- Se adicionou recentemente novo software, desinstale o software para verificar se o computador funciona corretamente.
- <span id="page-32-0"></span>Se o painel de visualização num computador multifunções estiver em branco, abra o computador e certifique-se de que ambas as extremidades do cabo entre a placa do sistema e o painel de visualização estão ligadas. Se estiver a utilizar uma placa gráfica, verifique se a placa está corretamente instalada.
- Atualize o BIOS. Uma nova versão do BIOS pode oferecer suporte a novas funcionalidades ou corrigir o problema.
- Para informações mais detalhadas, consulte o capítulo de resolução de problemas no *Manual de Manutenção e Assistência* em [http://www.hp.com/support.](http://www.hp.com/support) Siga as instruções para localizar o seu produto e, em seguida, selecione Manuais.

#### Reparações realizadas pelo utilizador (CSR)

No programa de Reparações realizadas pelo utilizador (CSR), pode encomendar uma peça de substituição e instalar a peça sem assistência técnica da HP no local.

A Reparação realizada pelo utilizador (CSR) poderá ser necessária para alguns componentes. Para mais informações, aceda a<http://www.hp.com/go/selfrepair>e selecione o seu produto.

NOTA: Alguns componentes não são elegíveis para a Reparação realizada pelo utilizador (CSR) e devem ser devolvidos à HP para assistência. Contacte o suporte para obter mais instruções antes de tentar remover ou reparar estes componentes.

### Códigos intermitentes ou sonoros: interpretar luzes de diagnóstico POST e códigos sonoros

Se a luz de alimentação no computador estiver a piscar ou se ouvir avisos sonoros, consulte o *Maintenance and Service Guide* (Manual de Manutenção e Assistência) (apenas em inglês) para obter informações sobre a interpretação e ações recomendadas.

### Resolução de problemas básicos

Para obter sugestões de resolução de problemas básicos, leia esta secção.

 $\triangle$  AVISO! Quando o computador está ligado a uma fonte de alimentação CA, é sempre aplicada tensão à placa do sistema. Para reduzir o risco de lesões causadas por choque elétrico, superfícies quentes ou ambos, desligue o cabo de alimentação da tomada elétrica e deixe arrefecer os componentes internos do sistema antes de tocar nos mesmos.

Se encontrar problemas com o computador, experimente as soluções adequadas conforme descrito nas secções anteriores e resumidas aqui para tentar isolar o problema exato antes de contactar o suporte técnico.

- Se o ecrã estiver em branco, ligue o monitor a uma porta de vídeo diferente no computador, se houver uma disponível, ou substitua o monitor por um monitor que saiba estar a funcionar corretamente.
- Se o monitor estiver ligado com um adaptador de cabo (por exemplo, adaptador DP/DVI), substitua o adaptador por outro que saiba estar a funcionar corretamente.
- Se estiver a trabalhar em rede:
	- Utilize um cabo de rede diferente para ligar o computador à rede.
	- Ligue um computador diferente à rede com um cabo diferente.

Se o seu problema persistir, a tomada de rede do computador ou a tomada de rede de parede poderão estar defeituosas.

- <span id="page-33-0"></span>Se adicionou recentemente hardware novo, remova o hardware.
- Se instalou recentemente software novo, desinstale o software.
- Se tiver um dispositivo de armazenamento USB ligado ao computador, desligue-o.
- Se o computador ligar, mas o sistema operativo não arrancar, execute o utilitário de diagnóstico préarranque, HP PC Hardware Diagnostics. Consulte [Utilizar o HP PC Hardware Diagnostics](#page-35-0) na página 30.

#### Suporte HP

Esta secção descreve as diferentes formas de entrar em contacto com o suporte da HP.

#### Suporte online

Os recursos de suporte online incluem ferramentas de resolução de problemas baseadas na Web, bases de dados de conhecimentos técnicos, transferências de controladores e patches, comunidades online e serviços de notificação de alterações de produtos.

Os seguintes Web sites também estão à sua disposição:

- [http://www.hp.com–](http://www.hp.com) Fornece informações úteis sobre os produtos.
- [http://www.hp.com/support–](http://www.hp.com/support) Fornece a documentação online mais recente, suporte técnico internacional e acesso a software e controladores para computadores.

#### Suporte ao cliente para computadores

Para procurar os diferentes tipos de tópicos de resolução de problemas, siga estas etapas.

- 1. Vá até [http://www.hp.com/support.](http://www.hp.com/support)
- 2. Procure o seu produto.
- 3. Selecione Resolução de problemas.
- 4. Selecione o problema que está a resolver.

#### Recomendações ou boletins e avisos

Aceda ao site de suporte da HP para encontrar recomendações ou boletins e avisos.

- 1. Vá até [http://www.hp.com/support.](http://www.hp.com/support)
- 2. Selecione o seu produto.
- 3. Selecione Recomendações ou Boletins e avisos.
- 4. Selecione um item para ver.

#### Notificações de Alterações Proativas

As Notificações de Alterações Proativas (PCN) são notificações proativas para alterações de produtos que ocorrem dentro de um período de 30 a 60 dias da data efetiva da alteração no processo de fabrico.

As PCN avisam-lhe antecipadamente de alterações no seu produto, tal como uma versão atualizada do BIOS que poderá decidir transferir antes da alteração do produto ser necessária. Para ver uma lista das PCN, vá até à página Boletins e avisos do seu produto.

#### <span id="page-34-0"></span>Ligar para o suporte

Por vezes poderá encontrar um problema que requer suporte. Antes de contactar o suporte técnico, faça o seguinte para se preparar.

- Tenha o computador prontamente acessível.
- Anote o número de série do computador, número do produto, nome do modelo, número do modelo e tenha-os consigo. Esta informação é fornecida nas etiquetas. As etiquetas poderão estar na parte inferior do computador, no painel traseiro do computador ou por baixo da porta de serviço.
- Tome nota de todas as mensagens de erro aplicáveis.
- Anote quaisquer opções de suplementos.
- Tome nota do sistema operativo.
- Anote qualquer hardware ou software de terceiros.
- Anote os detalhes de quaisquer luzes intermitentes na parte frontal do computador (configurações de torre e computador de secretária) ou na parte lateral do computador (configurações multifunções).
- Anote as aplicações que estava a utilizar quando encontrou o problema.
- NOTA: Ao solicitar assistência ou suporte, poderá ser-lhe perguntado o número de produto do computador (por exemplo: PS988AV). Se o computador tiver um número do produto, normalmente está situado junto do número de série de 10 ou 12 dígitos do computador.

Para obter o número de telefone de suporte, vá a [http://www.hp.com/support,](http://www.hp.com/support) selecione Contactar o suporte e, em seguida, siga as instruções apresentadas no ecrã.

#### Localizar informações da garantia

Caso não tenha recebido uma garantia impressa com o seu computador, tem à sua disposição outras formas de obter informações sobre a garantia.

1. Selecione o botão Iniciar, selecione Ajuda e suporte e, em seguida, selecione HP Documentation.

 $-$  ou  $-$ 

- 2. Vá até [http://www.hp.com/go/orderdocuments.](http://www.hp.com/go/orderdocuments)
- IMPORTANTE: Tem de estar ligado à Internet para aceder à versão mais recente da garantia.

Os Serviços de HP Care Pack oferecem níveis de serviço atualizados para prolongar e expandir uma garantia de produto padrão.

NOTA: Para obter informações sobre vendas e atualizações de garantias (HP Care Packs), contacte um agente ou fornecedor de serviços autorizado.

# <span id="page-35-0"></span>8 Utilizar o HP PC Hardware Diagnostics

Pode usar o utilitário HP PC Hardware Diagnostics para determinar se o hardware do computador está a funcionar corretamente. As três versões são: o HP PC Hardware Diagnostics Windows, o HP PC Hardware Diagnostics UEFI (Unified Extensible Firmware Interface) e (apenas para determinados produtos) uma funcionalidade de firmware com o nome Remote HP PC Hardware Diagnostics UEFI.

# Utilizar a ferramenta HP PC Hardware Diagnostics Windows (apenas em alguns modelos)

O HP PC Hardware Diagnostics Windows é um utilitário baseado no Windows que lhe permite executar testes de diagnóstico para determinar se o hardware do computador está a funcionar corretamente. A ferramenta é executada no sistema operativo Windows para diagnosticar falhas de hardware.

Se o HP PC Hardware Diagnostics Windows não estiver instalado no seu computador, primeiro tem de o [transferir e instalar. Para transferir o HP PC Hardware Diagnostics Windows, consulte Transferir o HP PC](#page-36-0)  Hardware Diagnostics Windows na página 31.

## Utilizar um código de ID da falha de hardware do HP PC Hardware Diagnostics **Windows**

Quando o HP PC Hardware Diagnostics Windows deteta uma falha que requer a substituição de hardware, é gerado um código de ID da falha de 24 dígitos para determinados testes de componentes. No caso de testes interativos, como o teclado, o rato ou a paleta de áudio e vídeo, é necessário realizar passos de resolução de problemas antes de poder receber uma ID de falha.

- **▲** Tem várias opções após receber uma ID da falha:
	- Selecionar Seguinte para abrir a página EAS (Event Automation Service Serviço de Automação de Eventos), onde pode registar o caso.

 $-$  ou  $-$ 

● Efetuar a leitura do código QR com o seu dispositivo móvel, que o encaminhará para página EAS, onde pode registar o caso.

 $-$  ou  $-$ 

Selecionar a caixa junto da ID da falha de 24 dígitos para copiar o código da falha e enviar o mesmo para a equipa de suporte.

### Aceder ao HP PC Hardware Diagnostics Windows

Depois de o HP PC Hardware Diagnostics Windows estar instalado, pode aceder-lhe a partir do HP Support Assistant ou do menu Iniciar.

### <span id="page-36-0"></span>Aceder ao HP PC Hardware Diagnostics Windows a partir da Ajuda e Suporte HP (apenas produtos selecionados)

Depois de o HP PC Hardware Diagnostics Windows estar instalado, siga estes passos para aceder-lhe a partir da Ajuda e Suporte HP.

- 1. Selecione o botão Iniciar e, em seguida, selecione Ajuda e Suporte HP.
- 2. Selecione HP PC Hardware Diagnostics Windows.
- 3. Quando a ferramenta abrir, clique no tipo de teste de diagnóstico que deseja executar e, em seguida, siga as instruções apresentadas no ecrã.

**EX NOTA:** Para parar um teste de diagnóstico, selecione Cancelar.

#### Aceder ao HP PC Hardware Diagnostics Windows a partir do HP Support Assistant

Depois de o HP PC Hardware Diagnostics Windows estar instalado, siga estes passos para aceder a partir do HP Support Assistant.

1. Selecione o ícone **Procurar** (apenas em alguns produtos) a partir da barra de tarefas, escreva support e, em seguida, selecione HP Support Assistant.

 $-$  ou  $-$ 

Selecione o ícone do ponto de interrogação (apenas em alguns produtos) na barra de tarefas.

- 2. Selecione Resolução de problemas e correções (apenas em alguns produtos) ou Correções e diagnósticos.
- 3. Selecione Diagnóstico e, em seguida, selecione HP PC Hardware Diagnostics Windows.
- 4. Quando a ferramenta abrir, clique no tipo de teste de diagnóstico que deseja executar e, em seguida, siga as instruções apresentadas no ecrã.
- **WARE:** Para parar um teste de diagnóstico, selecione Cancelar.

#### Aceder ao HP PC Hardware Diagnostics Windows a partir do menu Iniciar (apenas produtos selecionados)

Depois de o HP PC Hardware Diagnostics Windows estar instalado, siga estes passos para aceder ao mesmo a partir do menu Iniciar.

- 1. Selecione o botão Iniciar e, em seguida, selecione Todas as aplicações (apenas em alguns produtos).
- 2. Selecione HP PC Hardware Diagnostics Windows.
- 3. Quando a ferramenta abrir, clique no tipo de teste de diagnóstico que deseja executar e, em seguida, siga as instruções apresentadas no ecrã.

**EX NOTA:** Para parar um teste de diagnóstico, selecione Cancelar.

### Transferir o HP PC Hardware Diagnostics Windows

As instruções de transferência do HP PC Hardware Diagnostics Windows são fornecidas apenas em inglês. Deve utilizar um computador com o Windows para transferir esta ferramenta, porque apenas são fornecidos ficheiros .exe.

#### <span id="page-37-0"></span>Transferir a versão mais recente do HP PC Hardware Diagnostics Windows da HP

Para transferir o HP PC Hardware Diagnostics Windows da HP, siga estes passos.

- 1. Vá a [http://www.hp.com/go/techcenter/pcdiags.](http://www.hp.com/go/techcenter/pcdiags) É apresentada a página inicial da ferramenta HP PC Diagnostics.
- 2. Selecione Transferir o HP Diagnostics Windows e, em seguida, selecione a versão específica do diagnóstico Windows que pretende transferir para o computador ou uma unidade flash USB.

A ferramenta é transferida para a localização selecionada.

#### Transferir o HP PC Hardware Diagnostics Windows a partir da Microsoft Store

Pode transferir o HP PC Hardware Diagnostics Windows a partir da Microsoft Store.

1. Selecione a aplicação Microsoft Store no seu ambiente de trabalho.

 $-$  ou  $-$ 

Selecione o ícone Procurar (apenas em alguns produtos) na barra de tarefas e, em seguida, escreva Microsoft Store.

- 2. Escreva HP PC Hardware Diagnostics Windows na caixa de procura da Microsoft Store.
- 3. Siga as instruções apresentadas no ecrã.

A ferramenta é transferida para a localização selecionada.

#### Transfira o HP Hardware Diagnostics Windows através do nome ou do número do produto (apenas em alguns produtos)

Pode transferir o HP PC Hardware Diagnostics Windows através do nome ou do número do produto.

- NOTA: Para alguns produtos, poderá ser necessário transferir o software para uma unidade flash USB, utilizando o nome ou o número do produto.
	- 1. Visite [http://www.hp.com/support.](http://www.hp.com/support)
	- 2. Selecione Software and Drivers (Software e Drivers), selecione o tipo de produto e em seguida, introduza o nome ou número do produto na caixa de procura apresentada.
	- 3. Na secção Diagnostics (Diagnóstico), selecione Download (Transferir) e, em seguida, siga as instruções apresentadas no ecrã para selecionar a versão de diagnóstico específica do Windows a transferir para o seu computador ou unidade flash USB.

A ferramenta é transferida para a localização selecionada.

### Instalar o HP PC Hardware Diagnostics Windows

Para instalar o HP PC Hardware Diagnostics Windows, aceda à pasta no seu computador ou na unidade flash USB para onde o ficheiro .exe foi transferido, faça duplo clique no ficheiro .exe e, em seguida, siga as instruções apresentadas no ecrã.

# <span id="page-38-0"></span>Utilizar o HP PC Hardware Diagnostics UEFI

O HP PC Hardware Diagnostics UEFI (Unified Extensible Firmware Interface) permite-lhe executar testes de diagnóstico para determinar se o hardware do computador está a funcionar corretamente. A ferramenta é executada fora do sistema operativo para isolar avarias de hardware de problemas que são causados pelo sistema operativo ou por outros componentes de software.

NOTA: Em alguns produtos, deve utilizar um computador com Windows e uma unidade flash USB para transferir e criar o ambiente de suporte HP UEFI, porque apenas são fornecidos ficheiros .exe. Para mais [informações, consulte Transferir a ferramenta HP PC Hardware Diagnostics UEFI para uma unidade flash USB](#page-39-0)  na página 34.

Se o seu PC não inicia no Windows, pode utilizar a ferramenta HP PC Hardware Diagnostics UEFI para diagnosticar problemas de hardware.

### Utilizar um código de ID da falha de hardware do HP PC Hardware Diagnostics UEFI

Quando o HP PC Hardware Diagnostics UEFI deteta uma falha que requer a substituição de hardware, é gerado um código de ID da falha de 24 dígitos.

Para obter assistência para resolver o problema:

**▲** Selecione Contactar a HP, aceite a declaração de privacidade da HP e, em seguida, utilize um dispositivo móvel para ler o código de ID da falha que surge no ecrã seguinte. A página Ajuda e Suporte HP - Centro de Assistência aparece com o número de ID da falha e de produto automaticamente preenchidos. Siga as instruções apresentadas no ecrã.

 $-$  ou  $-$ 

Contacte o suporte técnico e forneça o código de ID da falha.

- NOTA: Para iniciar o diagnóstico num computador conversível, o seu computador deve estar no modo de portátil e deve utilizar o teclado ligado.
- $\mathbb{R}$  NOTA: Se necessitar de parar um teste de diagnóstico, prima esc.

### Iniciar a ferramenta de diagnóstico HP PC Hardware Diagnostics UEFI

Para iniciar o HP PC Hardware Diagnostics UEFI, siga este procedimento.

- 1. Ligue ou reinicie o computador e prima rapidamente esc.
- 2. Prima f2.

O BIOS procura as ferramentas de diagnóstico em três locais, pela seguinte ordem:

- a. Unidade flash USB ligada
- $\mathbb{P}$  **NOTA:** Para transferir a ferramenta HP PC Hardware Diagnostics UEFI para uma unidade flash USB, consulte [Transferir a versão mais recente do HP PC Hardware Diagnostics UEFI](#page-39-0) na página 34.
- b. Unidade de disco rígido
- c. BIOS
- 3. Quando a ferramenta de diagnóstico abrir, selecione o idioma, selecione o tipo de teste de diagnóstico que pretende executar e, em seguida, siga as instruções apresentadas no ecrã.

### <span id="page-39-0"></span>Transferir a ferramenta HP PC Hardware Diagnostics UEFI para uma unidade flash USB

Transferir a ferramenta HP PC Hardware Diagnostics UEFI para uma unidade flash USB pode ser útil em algumas situações.

- O HP PC Hardware Diagnostics UEFI não está incluído na imagem de pré-instalação.
- O HP PC Hardware Diagnostics UEFI não está incluído na partição HP Tool.
- A unidade de disco rígido está danificada.
- **EV** NOTA: As instruções de transferência do HP PC Hardware Diagnostics UEFI são fornecidas apenas em inglês e tem de utilizar um computador Windows para transferir e criar o ambiente de suporte HP UEFI, porque apenas são fornecidos ficheiros .exe.

#### Transferir a versão mais recente do HP PC Hardware Diagnostics UEFI

Para transferir a versão mais recente do HP PC Hardware Diagnostics UEFI para uma unidade flash USB, siga este procedimento.

- 1. Visite [http://www.hp.com/go/techcenter/pcdiags.](http://www.hp.com/go/techcenter/pcdiags) É apresentada a página inicial do HP PC Diagnostics.
- 2. Selecione Transferir o HP Diagnostics UEFI e, em seguida, selecione Executar.

#### Transferir o HP PC Hardware Diagnostics UEFI através do nome ou do número do produto (apenas em alguns produtos)

Pode transferir o HP PC Hardware Diagnostics UEFI por nome ou número do produto (somente em alguns dispositivos) para uma unidade flash USB.

- NOTA: Para alguns produtos, poderá ser necessário transferir o software para uma unidade flash USB, utilizando o nome ou o número do produto.
	- 1. Visite [http://www.hp.com/support.](http://www.hp.com/support)
	- 2. Introduza o nome ou o número do produto, selecione o seu computador e, em seguida, selecione o sistema operativo.
	- 3. Na secção Diagnostics (Diagnóstico), siga as instruções apresentadas no ecrã para selecionar e transferir a versão específica do UEFI Diagnostics pretendida.

# Utilizar as definições Remote HP PC Hardware Diagnostics UEFI (apenas em alguns produtos)

O Remote HP PC Hardware Diagnostics UEFI é uma funcionalidade do firmware (BIOS) que transfere o HP PC Hardware Diagnostics UEFI para o seu computador. Executa os diagnósticos no seu computador e, em seguida, poderá carregar os resultados para um servidor pré-configurado.

Para mais informações sobre o Remote HP PC Hardware Diagnostics UEFI, aceda a <http://www.hp.com/go/techcenter/pcdiags>e, em seguida, selecione Obter mais informações.

### Transferir a ferramenta Remote HP PC Hardware Diagnostics UEFI

O HP Remote PC Hardware Diagnostics UEFI também está disponível como um SoftPaq que pode ser transferido para um servidor.

#### <span id="page-40-0"></span>Transferir a versão mais recente do Remote HP PC Hardware Diagnostics UEFI

Pode transferir a versão mais recente do HP PC Hardware Diagnostics UEFI para uma unidade flash USB.

- 1. Visite [http://www.hp.com/go/techcenter/pcdiags.](http://www.hp.com/go/techcenter/pcdiags) É apresentada a página inicial da ferramenta HP PC Diagnostics.
- 2. Selecione Transferir Diagnóstico Remoto e, em seguida, selecione Executar.

#### Transferir o Remote HP PC Hardware Diagnostics UEFI através do nome ou do número do produto

Transferir o HP Remote PC Hardware Diagnostics UEFI através do nome ou do número do produto.

- NOTA: Para alguns produtos, poderá ser necessário transferir o software utilizando o nome ou o número do produto.
	- 1. Visite [http://www.hp.com/support.](http://www.hp.com/support)
	- 2. Selecione Obter software e drivers, selecione o tipo de produto, introduza o nome ou número do produto na caixa de procura que é apresentada, selecione o seu computador e, em seguida, selecione o seu sistema operativo.
	- 3. Na secção Diagnóstico, siga as instruções apresentadas no ecrã para selecionar e transferir a versão UEFI remoto para o produto.

### Personalizar as definições Remote HP PC Hardware Diagnostics UEFI

Ao utilizar a definição Remote HP PC Hardware Diagnostics na Computer Setup (BIOS), poderá efetuar as seguintes personalizações:

- Definir um agendamento para executar diagnósticos autónomos. Pode também iniciar diagnósticos imediatamente no modo interativo ao selecionar Executar Remote HP PC Hardware Diagnostics.
- Definir a localização para transferir as ferramentas de diagnóstico. Esta funcionalidade disponibiliza acesso às ferramentas a partir do website da HP ou a partir de um servidor que tenha sido préconfigurado para utilização. O computador não necessita do armazenamento local tradicional (como uma unidade de disco rígido ou unidade flash USB) para executar o diagnóstico remoto.
- Definir uma localização para armazenar os resultados do teste. Pode também definir o nome de utilizador e a palavra-passe utilizados para carregamentos.
- Apresentar as informações de estado sobre o diagnóstico executado anteriormente.

Para personalizar as definições Remote HP PC Hardware Diagnostics UEFI, siga estes passos:

- 1. Ligue ou reinicie o computador e, quando surgir o logótipo HP, prima a tecla f10 para aceder à Computer Setup.
- 2. Selecione Advanced (Avançado) e, em seguida, Settings (Definições).
- 3. Efetue as suas seleções de personalização.
- 4. Selecione Main (Principal) e, em seguida, Save Changes and Exit (Guardar Alterações e Sair) para guardar as definições.

As alterações entram em vigor quando reiniciar o computador.

# <span id="page-41-0"></span>Diretrizes para o funcionamento do computador, cuidados de rotina e preparações para o envio 9

Siga estas diretrizes para garantir o melhor desempenho e vida útil do seu computador.

# Diretrizes para o funcionamento e cuidados de rotina

A HP desenvolveu diretrizes para o ajudar a configurar e manter de forma correta o computador e o monitor.

- Mantenha o computador afastado de humidade excessiva, da luz solar direta e de calor ou frio extremo.
- Opere o computador numa superfície estável e nivelada. Deixe uma distância de 10,2 cm (4 pol.) em todos os lados ventilados do computador e por cima do monitor, para permitir a ventilação necessária.
- Nunca restrinja o fluxo de ar para dentro do computador bloqueando as ventilações ou as entradas de ar. Não coloque o teclado com os pés para baixo diretamente contra a parte frontal da unidade de secretária, uma vez que isto também restringe o fluxo de ar.
- Nunca opere o computador com as tampas do painel de acesso ou das ranhuras do cartão de expansão removidas.
- Não empilhe computadores em cima uns dos outros nem os coloque tão próximos que fiquem sujeitos ao ar recirculado ou pré-aquecido uns dos outros.
- Para utilizar o computador dentro de uma caixa separada, deve ser providenciada ventilação de entrada e de saída na caixa e aplicam-se igualmente as diretrizes de utilização supracitadas.
- Não derrame líquidos sobre o computador ou sobre o teclado.
- Nunca cubra as ranhuras de ventilação no monitor com qualquer tipo de material.
- Instale ou ative as funções da gestão de energia do sistema operativo ou de outro software, incluindo estados de suspensão.
- Desligue o computador antes de executar uma das seguintes tarefas:
	- Limpe o exterior do computador com um pano macio e húmido conforme necessário. Os produtos [de limpeza podem descolorir ou danificar o acabamento. Consulte Remover sujidade e resíduos](#page-42-0)  do computador na página 37 para obter as instruções recomendadas para limpar as superfícies externas com uso intensivo de toque no computador. Depois de remover a sujidade e os resíduos, [também pode limpar as superfícies com um desinfetante. Consulte Limpar o computador com um](#page-42-0)  desinfetante na página 37 para obter diretrizes que ajudam a evitar a propagação de bactérias e vírus nocivos.
	- Ocasionalmente, limpe as ventilações de ar em todos os lados ventilados do computador. Cotão, pó e outros materiais podem bloquear as ventilações e bloquear o fluxo de ar.

# <span id="page-42-0"></span>Limpar o seu computador

A limpeza regular do computador remove sujidades e resíduos, para que o dispositivo continue a funcionar no seu melhor. Use as informações a seguir para limpar em segurança as superfícies externas do computador.

### Remover sujidade e resíduos do computador

Estes são os passos recomendados para limpar sujidade e resíduos do computador.

- 1. Utilize luvas descartáveis de látex (ou luvas de borracha nitrílica, se tiver sensibilidade ao látex) ao limpar as superfícies.
- 2. Desligue o dispositivo e desligue o cabo de alimentação e outros dispositivos externos ligados. Remova quaisquer baterias instaladas de itens como teclados sem fios.
- $\triangle$  CUIDADO: Para evitar choques elétricos ou danos nos componentes, nunca limpe um produto quando o mesmo estiver em funcionamento ou ligado à corrente.
- 3. Humedeça um pano de microfibra com água. O pano deve estar humedecido, mas não molhado.
- IMPORTANTE: Para evitar danificar a superfície, não utilize panos abrasivos, toalhas e toalhetes de papel.
- 4. Limpe cuidadosamente o exterior do produto com o pano humedecido.
- IMPORTANTE: Mantenha o produto afastado de líquidos. Evite a entrada de humidade em quaisquer aberturas. Se liquido entrar no seu produto HP, pode causar danos no produto. Não borrife líquidos diretamente sobre o produto. Não utilize sprays de aerossóis, solventes, abrasivos ou produtos de limpeza que contenham peróxido de hidrogénio ou lixívia que possam danificar o acabamento.
- 5. Comece pelo ecrã (se aplicável). Limpe cuidadosamente numa direção e da parte superior do monitor para baixo. Finalize com quaisquer cabos flexíveis, como o cabo de alimentação, o cabo do teclado e cabos USB.
- 6. Certifique-se de que as superfícies secaram completamente ao ar antes de ligar o dispositivo após a limpeza.
- 7. Elimine as luvas após cada limpeza. Limpe as mãos imediatamente depois de remover as luvas.

Consulte Limpar o computador com um desinfetante na página 37 para obter os passos recomendados de limpeza das superfícies externas de alto toque do computador que ajudam a evitar a propagação de bactérias e vírus nocivos.

### Limpar o computador com um desinfetante

A Organização Mundial de Saúde (OMS) recomenda a limpeza das superfícies, seguida de desinfeção, como uma melhor prática para evitar a propagação de doenças respiratórias virais e bactérias nocivas.

Depois de limpar as superfícies externas do computador através dos passos em Remover sujidade e resíduos do computador na página 37, também pode optar por limpar as superfícies com um desinfetante. Um desinfetante que cumpre as diretrizes de limpeza da HP é uma solução alcoólica composta por 70% de álcool isopropílico e 30% de água. Esta solução também é conhecida como álcool de fricção e é vendida na maioria das lojas.

<span id="page-43-0"></span>Siga estes passos ao desinfetar superfícies externas com uso intensivo de toque no computador:

- 1. Use luvas descartáveis em látex (ou luvas de nitrilo, se tiver sensibilidade ao látex) quando limpar as superfícies.
- 2. Desligue o dispositivo e desligue o cabo de alimentação e outros dispositivos externos ligados. Remova todas as baterias instaladas de artigos como teclados sem fios.
- $\triangle$  CUIDADO: Para evitar choques elétricos ou danos nos componentes, nunca limpe um produto enquanto este estiver ativo ou ligado à corrente.
- 3. Humedeça um pano de microfibra com uma mistura de 70% de álcool isopropílico e 30% de água. O pano deve estar húmido, mas não a pingar.
- $\triangle$  CUIDADO: Não utilize nenhum dos seguintes produtos químicos ou quaisquer soluções que os contenham, incluindo produtos de limpeza de superfícies à base de spray: lixívia, peróxidos (incluindo peróxido de hidrogénio), acetona, amónia, álcool etílico, cloreto de metileno ou quaisquer materiais à base de petróleo, como gasolina, diluente de tinta, benzeno ou tolueno.
- IMPORTANTE: Para evitar danificar a superfície, evite panos abrasivos, toalhas e toalhas de papel.
- 4. Limpe cuidadosamente o exterior do produto com um pano humedecido.
- IMPORTANTE: Mantenha o produto afastado de líquidos. Evite a acumulação de humidade em quaisquer aberturas. A entrada de líquidos no seu produto HP pode provocar danos no produto. Não borrife líquidos diretamente sobre o produto. Não use sprays em aerossóis, solventes, abrasivos ou produtos de limpeza que contenham peróxido de hidrogénio ou lixívia que possam danificar o acabamento.
- 5. Comece pelo ecrã (se aplicável). Limpe cuidadosamente numa direção e desloque-se da parte superior para a parte inferior do monitor. Termine com quaisquer cabos flexíveis, como o cabo de alimentação, o cabo de teclado e cabos USB.
- 6. Certifique-se de que as superfícies estão completamente secas antes de ligar o dispositivo após a limpeza.
- 7. Elimine as luvas após cada limpeza. Lave as mãos imediatamente após remover as luvas.

## Preparativos para o envio

Se tiver de enviar o seu computador, siga estas sugestões para manter o seu equipamento seguro.

- 1. Crie, num dispositivo de armazenamento externo, uma cópia de segurança dos ficheiros existentes na unidade de disco rígido. Certifique-se de que o suporte de dados da cópia de segurança não é exposto a impulsos elétricos ou magnéticos durante o armazenamento ou transporte.
- **E** NOTA: A unidade de disco rígido bloqueia de forma automática quando a energia do sistema é desligada.
- 2. Remova e guarde todos os suportes amovíveis.
- 3. Desligue o computador e os dispositivos externos.
- 4. Desligue o cabo de alimentação da tomada elétrica e, em seguida, do computador.
- 5. Desligue os componentes do sistema e os dispositivos externos das respetivas fontes de alimentação e, em seguida, do computador.
- **NOTA:** Certifique-se de que todas as placas estão acomodadas de forma segura e adequada nas respetivas ranhuras, antes de enviar o computador.
- 6. Embale os componentes do sistema e os dispositivos externos nas suas caixas originais, ou em embalagens semelhantes, com suficiente material de embalagem para os proteger.

# <span id="page-45-0"></span>10 Descarga eletrostática

A descarga eletrostática é a libertação de eletricidade estática quando dois objetos entram em contacto por exemplo, o choque que recebe quando caminha em cima de um tapete e toca numa maçaneta de porta de metal.

Uma descarga de eletricidade estática por meio dos dedos ou de outros condutores eletrostáticos pode danificar os componentes eletrónicos.

- IMPORTANTE: Para evitar danos no computador, numa unidade ou perda de informações, devem ser tomadas as seguintes precauções:
	- Se as instruções de remoção ou instalação indicarem que deve desligar o computador, faça-o depois de se certificar de que está devidamente ligado à terra.
	- Não retire os componentes dos respetivos recipientes com proteção eletrostática enquanto não estiver preparado para os instalar.
	- Evite tocar em pinos, terminais e circuitos. Restrinja ao mínimo o manuseamento de componentes eletrónicos.
	- Utilize ferramentas antimagnéticas.
	- Antes de manusear componentes, descarregue a eletricidade estática tocando numa superfície metálica não pintada.
	- Se remover um componente, coloque-o num recipiente com proteção eletrostática.

# <span id="page-46-0"></span>11 Acessibilidade

O objetivo da HP é conceber, produzir e comercializar produtos, serviços e informações que todos, em qualquer lugar, podem usar; seja de modo independente ou com os dispositivos ou aplicações adequados que usam tecnologia de apoio (AT) de terceiros.

## A HP e a acessibilidade

Como a HP trabalha no sentido de integrar a diversidade, a inclusão e o trabalho/vida no tecido da empresa, isto reflete-se em tudo o que a HP faz. A HP esforça-se por criar um ambiente inclusivo focado em ligar as pessoas ao poder da tecnologia no mundo inteiro.

### Encontrar as ferramentas tecnológicas de que necessita

A tecnologia pode libertar o seu potencial humano. A tecnologia de apoio (TA) elimina barreiras e ajuda-o a criar independência em casa, no trabalho e na comunidade. A tecnologia de apoio (TA) ajuda a aumentar, manter e melhorar as capacidades funcionais das tecnologias eletrónica e de informação.

Para mais informações, consulte [Encontrar a melhor tecnologia assistiva](#page-47-0) na página 42.

### O compromisso da HP

A HP está empenhada em fornecer produtos e serviços acessíveis a pessoas com deficiência. Este compromisso corrobora os objetivos de diversidade da empresa e é uma forma de assegurar que todos têm acesso aos benefícios da tecnologia.

O objetivo de acessibilidade da HP é conceber, produzir e comercializar produtos e serviços que possam ser usados de forma eficaz por todos, incluindo por pessoas com deficiência, de forma autónoma ou com dispositivos de assistência adequados.

Para atingir esse objetivo, esta Política de Acessibilidade estabelece sete objetivos principais para guiar as ações da HP. Todos os gestores e colaboradores da HP devem apoiar estes objetivos e a sua implementação de acordo com as suas funções e responsabilidades:

- Aumentar o nível de consciencialização sobre problemas de acessibilidade dentro da HP e fornecer aos colaboradores a formação de que necessitam para conceber, produzir, comercializar e disponibilizar produtos e serviços acessíveis.
- Desenvolver diretrizes de acessibilidade de produtos e serviços, e manter os grupos de desenvolvimento de produtos responsáveis pela implementação destas diretrizes onde for possível a nível competitivo, técnico e económico.
- Envolver as pessoas com deficiência no desenvolvimento de diretrizes de acessibilidade e na conceção e nos testes dos produtos e serviços.
- Documentar funcionalidades de acessibilidade e disponibilizar as informações sobre os produtos e serviços HP ao público de uma forma acessível.
- Estabelecer relações com tecnologia assistiva líder e fornecedores de soluções.
- <span id="page-47-0"></span>● Apoiar a investigação e o desenvolvimento internos e externos que irão melhorar a tecnologia assistiva relevante para os produtos e serviços HP.
- Apoiar e contribuir para normas industriais e diretrizes para acessibilidade.

### International Association of Accessibility Professionals (IAAP) (Associação Internacional dos Profissionais de Acessibilidade)

A IAAP é uma associação sem fins lucrativos focada no avanço da profissão de acessibilidade através de redes, educação e certificação. O objetivo é ajudar os profissionais de acessibilidade a desenvolver e avançar as suas carreiras e permitir uma melhor integração da acessibilidade nos produtos e infraestrutura das organizações.

Como membro fundador, a HP associou-se para participar com outras organizações no avanço do campo de acessibilidade. Este compromisso apoia o objetivo de acessibilidade da HP de conceber, produzir e comercializar produtos e serviços que possam ser utilizados de forma eficaz por pessoas com deficiência.

A IAAP fortalecerá a nossa profissão ao ligar indivíduos, estudantes e organizações a nível global para aprenderem uns com os outros. Se estiver interessado em saber mais, vá a <http://www.accessibilityassociation.org>para se juntar à comunidade online, inscrever-se para receber boletins informativos e saber mais sobre as opções de membros.

### Encontrar a melhor tecnologia assistiva

Todos, incluindo as pessoas com deficiência ou limitações relacionadas com a idade, deverão ser capazes de comunicar, expressarem-se e ligarem-se ao mundo utilizando tecnologia. A HP está empenhada em aumentar a consciencialização sobre a acessibilidade dentro da HP e com os nossos clientes e parceiros.

Quer seja com tipos de letra grandes para uma fácil leitura, o reconhecimento de voz para permitir dar descanso às suas mãos ou qualquer outra tecnologia assistiva para o ajudar com a sua situação específica uma variedade de tecnologias assistivas tornam os produtos HP de fácil utilização. Como escolher?

#### Avaliando as suas necessidades

A tecnologia pode libertar o seu potencial. A tecnologia de apoio (TA) elimina barreiras e ajuda-o a criar independência em casa, no trabalho e na comunidade. A tecnologia de apoio (TA) ajuda a aumentar, manter e melhorar as capacidades funcionais das tecnologias eletrónica e de informação.

Pode escolher entre vários produtos AT. A sua avaliação AT deve permitir-lhe avaliar vários produtos, responder às suas questões e facilitar a sua seleção da melhor solução para a sua situação. Verá que os profissionais qualificados para efetuarem avaliações AT vêm de várias áreas, incluindo pessoas licenciadas ou com certificados em fisioterapia, terapia ocupacional, patologia da fala/linguagem e outras áreas de conhecimentos. Outros, embora não certificados ou licenciados, poderão também fornecer informações de avaliação. Terá de perguntar sobre a experiência, os conhecimentos e os honorários do indivíduo para determinar se se adequam às suas necessidades.

#### Acessibilidade para dispositivos da HP

As ligações abaixo fornecem informações sobre as funcionalidades de acessibilidade e a tecnologia de apoio, se aplicáveis e disponíveis no seu país ou região, incluídas em vários produtos HP. Estes recursos irão ajudá-lo a selecionar as funcionalidades de tecnologia assistiva específicas e os produtos mais adequados para a sua situação.

HP Aging & Accessibility: Aceda a [http://www.hp.com,](http://www.hp.com) digite Accessibility (Acessibilidade) na caixa de pesquisa. Selecione Office of Aging and Accessibility (Departamento de envelhecimento e acessibilidade).

- <span id="page-48-0"></span>● Computadores HP: No caso de produtos Windows, vá até<http://www.hp.com/support>e escreva Windows Accessibility Options (Opções de Acessibilidade do Windows) na caixa de procura Search our knowledge (Procurar na nossa biblioteca de conhecimento). Selecione o sistema operativo apropriado nos resultados.
- Compras HP, periféricos para os produtos da HP: Aceda a [http://store.hp.com,](http://store.hp.com) selecione Shop (Loja) e, em seguida, selecione Monitors (Monitores) ou Accessories (Acessórios).

Se necessitar de suporte adicional com as funcionalidades de acessibilidade no seu produto HP, consulte [Contacte o suporte técnico](#page-50-0) na página 45.

Hiperligações adicionais a parceiros e fornecedores externos que podem fornecer assistência adicional:

- [Informações sobre Acessibilidade da Microsoft \(Windows e Microsoft Office\)](http://www.microsoft.com/enable)
- [Informações sobre Acessibilidade de Produtos Google \(Android, Chrome, Aplicações Google\)](https://www.google.com/accessibility/)

# Normas e legislação

Países em todo o mundo estão a promulgar regulamentos para melhorar o acesso aos produtos e serviços para pessoas com deficiências. Estes regulamentos são historicamente aplicáveis a produtos e serviços de telecomunicações, PC e impressoras com determinadas funcionalidades de comunicações e reprodução de vídeo, a documentação de utilizador associada e ao apoio ao cliente.

### Normas

A Access Board dos EUA criou a Seção 508 nas normas Federal Acquisition Regulation (FAR) para abordar o acesso à Tecnologia da Informação e Comunicação (TIC) para pessoas com deficiências físicas, sensoriais ou cognitivas.

As normas contêm critérios técnicos específicos para diversos tipos de tecnologias, assim como requisitos baseados no desempenho que centram-se nas capacidades funcionais dos produtos abrangidos. Critérios específicos abrangem aplicações de software e sistemas operativos, informações baseadas na web e aplicações, computadores, produtos de telecomunicações, vídeo e multimédia, e produtos fechados autónomos.

#### Mandato 376 – EN 301 549

A União Europeia criou a norma EN 301 549 no Mandato 376 como um kit de ferramentas online para contratação pública de produtos TIC. A norma especifica os requisitos de acessibilidade aplicáveis a produtos e serviços ICT, com uma descrição dos procedimentos de teste e a metodologia de avaliação para cada requisito de acessibilidade.

#### Diretrizes de Acessibilidade para o Conteúdo da Web (WCAG - Web Content Accessibility Guidelines)

As Diretrizes de Acessibilidade para o Conteúdo da Web (WCAG - Web Content Accessibility Guidelines) da Iniciativa de Acessibilidade à Web (WAI - Web Accessibility Initiative) do W3C ajudam os web designers e os programadores a criar sites que melhor vão ao encontro das pessoas com deficiências ou limitações relacionadas com a idade.

As WCAG avançam a acessibilidade em toda a gama de conteúdo web (texto, imagens, áudio e vídeo) e aplicações web. As WCAG podem ser testadas com precisão, são fáceis de compreender e utilizar, e permitem aos programadores web a flexibilidade para a inovação. As WCAG 2.0 também foram aprovadas como a norma [ISO/IEC 40500:2012.](http://www.iso.org/iso/iso_catalogue/catalogue_tc/catalogue_detail.htm?csnumber=58625/)

<span id="page-49-0"></span>As WCAG abordam especificamente as barreiras ao acesso à web experienciadas por pessoas com deficiências visuais, auditivas, físicas, cognitivas e neurológicas e por utilizadores web com uma idade mais avançada com necessidades de acessibilidade. As WCAG 2.0 fornecem as características de conteúdo acessível:

- Percetível (por exemplo, ao abordar alternativas de texto para imagens, legendas de áudio, adaptabilidade de apresentação e contraste de cores)
- Operável (ao abordar o acesso ao teclado, contraste de cores, temporização de entradas, prevenção de convulsões e navegabilidade)
- Compreensível (ao abordar a capacidade de leitura, previsibilidade e assistência de entradas)
- Robusto (por exemplo, ao abordar a compatibilidade com as tecnologias assistivas)

### Legislação e regulamentos

A acessibilidade às TI e às informações tornou-se uma área com maior importância legislativa. Estas ligações fornecem informações sobre a legislação principal, regulamentos e normas.

- **[Estados Unidos](http://www8.hp.com/us/en/hp-information/accessibility-aging/legislation-regulation.html#united-states)**
- **[Canadá](http://www8.hp.com/us/en/hp-information/accessibility-aging/legislation-regulation.html#canada)**
- **[Europa](http://www8.hp.com/us/en/hp-information/accessibility-aging/legislation-regulation.html#europe)**
- **[Austrália](http://www8.hp.com/us/en/hp-information/accessibility-aging/legislation-regulation.html#australia)**

# Recursos e hiperligações úteis sobre acessibilidade

Estas organizações, instituições e recursos podem ser boas fontes de informações sobre deficiências e limitações relacionadas com a idade.

NOTA: Isto não é uma lista exaustiva. Estas organizações são fornecidas apenas para fins informativos. A HP não assume qualquer responsabilidade relativamente às informações ou contactos que poderá encontrar na Internet. A listagem nesta página não implica o endosso da HP.

### Organizações

Estas organizações são algumas das muitas que fornecem informações sobre deficiências e limitações relacionadas com a idade.

- American Association of People with Disabilities (AAPD)
- The Association of Assistive Technology Act Programs (ATAP)
- Hearing Loss Association of America (HLAA)
- Information Technology Technical Assistance and Training Center (ITTATC)
- Lighthouse International
- National Association of the Deaf
- National Federation of the Blind
- Rehabilitation Engineering & Assistive Technology Society of North America (RESNA)
- Telecommunications for the Deaf and Hard of Hearing, Inc. (TDI)

● W3C Web Accessibility Initiative (WAI)

### <span id="page-50-0"></span>Instituições educacionais

Muitas instituições educacionais, incluindo estes exemplos, fornecem informações sobre deficiências e limitações relacionadas com a idade.

- California State University, Northridge, Center on Disabilities (CSUN)
- University of Wisconsin Madison, Trace Center
- University of Minnesota programa informático de acomodações

#### Outros recursos relacionados com deficiência

Muitos recursos, incluindo estes exemplos, fornecem informações sobre deficiências e limitações relacionadas com a idade.

- ADA (Americans with Disabilities Act) Technical Assistance Program
- Rede global para negócios e deficiência ILO
- **EnableMart**
- **European Disability Forum**
- **Job Accommodation Network**
- **Microsoft Enable**

### Ligações da HP

Estas hiperligações específicas da HP fornecem informações que se relacionam com deficiências e limitações relacionadas com a idade.

[Manual de segurança e conforto da HP](http://www8.hp.com/us/en/hp-information/ergo/index.html)

[Vendas do setor público da HP](https://government.hp.com/)

# Contacte o suporte técnico

A HP oferece suporte técnico e assistência com opções de acessibilidade para clientes com deficiências.

**EX NOTA:** Suporte apenas em inglês.

- Os clientes que forem surdos ou tiverem dificuldades de audição e que tenham questões sobre o suporte técnico ou a acessibilidade dos produtos da HP:
	- Podem utilizar o TRS/VRS/WebCapTel para ligar através do telefone (877) 656-7058, de segunda a sexta-feira entre as 6h e as 21h, Hora das Regiões Montanhosas nos Estados Unidos.
- Os clientes com outras deficiências ou limitações relacionadas com a idade que tenham alguma questão sobre o suporte técnico ou a acessibilidade de produtos da HP, podem escolher uma das seguintes opções:
	- Contacte-nos através do telefone (888) 259-5707, de segunda a sexta-feira entre as 6h e as 21h, Hora das Regiões Montanhosas nos Estados Unidos.

# <span id="page-51-0"></span>Índice Remissivo

#### A

a acessibilidade necessita de avaliação [42](#page-47-0) acessibilidade [41,](#page-46-0) [42,](#page-47-0) [44,](#page-49-0) [45](#page-50-0) AT (assistive technology) (tecnologia assistiva) encontrar [42](#page-47-0) objetivo [41](#page-46-0) atualizações [3](#page-8-0) atualizar controladores de dispositivos [24](#page-29-0) atualizar o computador [23](#page-28-0)

#### B

BIOS atualizar [23](#page-28-0) determinar versão [23](#page-28-0) botão para ligar/desligar, identificar [4](#page-9-0)

#### C

códigos intermitentes ou sonoros [27](#page-32-0) componentes esquerda [4](#page-9-0) parte frontal [4](#page-9-0) parte posterior [5](#page-10-0) computador, atualizar [23](#page-28-0) computador, diagnóstico [25](#page-30-0) computador, manutenção [25](#page-30-0) computador, resolução de problemas [25](#page-30-0) conector de entrada de linha de áudio (azul), identificar [6](#page-11-0) Conector Dual-Mode DisplayPort identificar [6](#page-11-0) conectores Dual-Mode DisplayPort [6](#page-11-0) configuração Linux [20](#page-25-0) RHEL [20](#page-25-0) SLED [20](#page-25-0) Ubuntu [21](#page-26-0) configuração do computador [8](#page-13-0) adicionar monitores [10](#page-15-0) ligar monitores [10](#page-15-0) procedimentos de instalação [9](#page-14-0)

reciclagem do produto [15](#page-20-0) segurança [14](#page-19-0) cópia de segurança, criar [16](#page-21-0) cópias de segurança [16](#page-21-0) corrediça do fecho identificar [6](#page-11-0) cuidar do seu computador [37](#page-42-0)

#### D

Definições Remote HP PC Hardware Diagnostics UEFI personalizar [35](#page-40-0) utilizar [34](#page-39-0) descarga eletrostática [40](#page-45-0) desligar o computador [25](#page-30-0) diagnóstico [3](#page-8-0) diretrizes de ventilação [36](#page-41-0) diretrizes para o funcionamento do computador [36](#page-41-0) disco de controladores HP configuração do Ubuntu [21](#page-26-0) documentação [2](#page-7-0)

#### E

especificações, produto [7](#page-12-0)

#### F

Ferramentas do Windows, utilizar [16](#page-21-0) funcionalidades do computador [4](#page-9-0)

#### H

hiperligações Certificação Red Hat [20](#page-25-0) informações de contacto para a HP US [28](#page-33-0) Matriz de Hardware Linux para computadores HP [20](#page-25-0) Página de procura do boletim de certificação da SUSE [20](#page-25-0) Reparações realizadas pelo utilizador (CSR) da HP [27](#page-32-0) Ubuntu [21](#page-26-0) HP Assistive Policy [41](#page-46-0) HP PC Hardware Diagnostics UEFI código de ID da falha [33](#page-38-0) iniciar [33](#page-38-0)

transferir [34](#page-39-0) utilizar [33](#page-38-0) HP PC Hardware Diagnostics Windows aceder [30,](#page-35-0) [31](#page-36-0) código de ID da falha [30](#page-35-0) instalar [32](#page-37-0) transferir [31,](#page-36-0) [32](#page-37-0) utilizar [30](#page-35-0) HP Sure Recover [18](#page-23-0)

#### I

Identificar a ranhura de E/S Flex [6](#page-11-0) informações sobre a garantia [29](#page-34-0) informações sobre o produto [1](#page-6-0) International Association of Accessibility Professionals (IAAP) (Associação Internacional dos Profissionais de Acessibilidade) [42](#page-47-0)

#### L

limpar o computador remover sujidade e resíduos [37](#page-42-0) limpar o seu computador [37](#page-42-0) desinfetar [37](#page-42-0) Linux configuração [20](#page-25-0) controladores gráficos proprietários [21](#page-26-0) RHEL [20](#page-25-0) soluções [20](#page-25-0)

#### M

métodos de restauro e recuperação [17](#page-22-0) monitores configuração do monitor [14](#page-19-0) ligar [13](#page-18-0) personalizar o monitor [14](#page-19-0) placas gráficas [11](#page-16-0) placas gráficas de terceiros [14](#page-19-0) placas gráficas suportadas [11](#page-16-0) requisitos de ligação [12](#page-17-0) montar o computador [9](#page-14-0)

#### N

Normas de acessibilidade da Secção 508 [43](#page-48-0) normas e legislação, acessibilidade [43](#page-48-0) notificações de alterações proativas [28](#page-33-0)

#### P

placas gráficas, suportadas [11](#page-16-0) placas gráficas, tipos [11](#page-16-0) ponto de restauro do sistema, criar [16](#page-21-0) porta USB SuperSpeed com HP Sleep and Charge, identificar [5](#page-10-0) porta USB Type-C SuperSpeed de 20 Gbps com HP Sleep and Charge, identificar [5](#page-10-0) portas USB Type-A SuperSpeed com HP Sleep and Charge [5](#page-10-0) USB Type-C SuperSpeed de 20 Gbps com HP Sleep and Charge [5](#page-10-0) preparativos para o envio [38](#page-43-0)

#### R

ranhura do cabo de segurança, identificar [6](#page-11-0) recuperação [16,](#page-21-0) [17](#page-22-0) discos [17](#page-22-0) suporte de dados [17](#page-22-0) unidade flash USB [17](#page-22-0) Recursos HP [1](#page-6-0) recursos, acessibilidade [44](#page-49-0) Reparações realizadas pelo utilizador (CSR) [27](#page-32-0) resolução de problemas [25](#page-30-0) durante o funcionamento [26](#page-31-0) inspeção visual [25](#page-30-0) no arranque [26](#page-31-0) Reparações realizadas pelo utilizador (CSR) [27](#page-32-0) restaurar sistema [17](#page-22-0) restauro [16](#page-21-0) RHEL configuração [20](#page-25-0) Linux [20](#page-25-0)

#### S

sequência de arranque, alterar [18](#page-23-0) Sistemas preparados para Linux criar um disco [20](#page-25-0)

versões do Linux [20](#page-25-0) SLED configuração [20](#page-25-0) suporte Recursos HP [1](#page-6-0) suporte ao cliente, acessibilidade [45](#page-50-0) suporte de dados de recuperação [16](#page-21-0) criar utilizando a ferramenta HP Cloud Recovery Download Tool [16](#page-21-0) criar utilizando as ferramentas do Windows [16](#page-21-0) suporte de dados de recuperação HP Recovery recuperação [17](#page-22-0) suporte técnico [27](#page-32-0) boletins [28](#page-33-0) computadores [28](#page-33-0) contactar [29](#page-34-0) on-line [28](#page-33-0) recomendações [28](#page-33-0) recursos gerais [1](#page-6-0) Suporte HP [28](#page-33-0)

#### T

tampa da antena identificar [6](#page-11-0) tampa da antena, identificar [5](#page-10-0) tecnologia assistiva (AT - assistive technology) encontrar [42](#page-47-0) objetivo [41](#page-46-0) tomada combinada de saída de áudio (auscultadores)/entrada de áudio (microfone), identificar [5](#page-10-0) tomada de rede, identificar [6](#page-11-0) tomada RJ-45 (rede), identificar [6](#page-11-0) tomadas combinação de saída de áudio (auscultadores)/entrada de áudio (microfone) [5](#page-10-0) rede [6](#page-11-0) RJ-45 (rede) [6](#page-11-0)

#### U

Ubuntu configuração [21](#page-26-0) disco de controladores HP [21](#page-26-0) URL Certificação Red Hat [20](#page-25-0) informações de contacto para a HP US [28](#page-33-0)

Matriz de Hardware Linux para computadores HP [20](#page-25-0) Página de procura do boletim de certificação da SUSE [20](#page-25-0) Reparações realizadas pelo utilizador (CSR) da HP [27](#page-32-0) Ubuntu [21](#page-26-0)

#### V

ventilação adequada, garantir [8](#page-13-0)

#### W

Windows cópia de segurança [16](#page-21-0) ponto de restauro do sistema [16](#page-21-0) suporte de dados de recuperação [16](#page-21-0)